第4章

# AutoCAD标注工具

#### 4.1项目导引 LOFT工作室建筑立面图绘制

建筑立面图是指在假设与建筑物立面平行的投影面上得到的正投影图,立面图可以 反映出建筑物的立面形状、竖向高度和门窗位置等重要信息,可以较完整的表达设计意 图。一般将主入口所在立面称为正立面,其余立面图相对于正立面分别为侧立面和背立 面,也可以按照建筑物的"东西南北"方向命名立面图。本章中将以一个 LOFT 工作室建 筑立面绘制作为实操项目。学习内容主要包括综合运用绘图和修改工具,熟练使用关于 图层和尺寸标注的设置。 **项目导引 LOFT工作室建筑立面图经统计画图学会制**<br>正图是指在假设与建筑物立面平行的找影面上得到的正投影图,立面图可以<br>前刻的立面形状,竖向高度和门窗位置等重要信息,可以较完整的表达设计和<br>持主人口所在立面称为正立面,其余立面图相对于正立面分别为侧立面和背立<br>按照建筑物的"东西南北"方向命名立面图。本章中将以一个 LOFT工作室复<br>标准的设置。<br>作用标准的工具,一至三层楼层均高3.2米,屋顶为平顶设计,屋顶女力<br>标准的设置。<br>16、练

## 4.2 项目分析

本项目的建筑外立面共三层,一至三层楼层均高3.2米,屋顶为平顶设计,屋顶女儿 墙高1.4米,结构柱延伸至女儿墙高度。室外地坪负0.3米,正入口门前设置150×300 规格台阶两步(图4-1)。外立面窗设计有上下檐,窗口四扇平开窗有固定上亮窗。入口 门为双开门设计,有固定上亮窗。建筑外立面风格保留原始厂房风格,结构柱外置兼有装 饰作用,墙体为室外涂料喷涂表面(图4-2)。

根据对 LOFT 工作室建筑立面的分析和特点,本章项目实例主要掌握关于由平面延 伸出立面轴网的建立,确定室内外地坪标高,建筑立面门窗绘制,楼层标高设置,立面图的 详细尺寸标注。

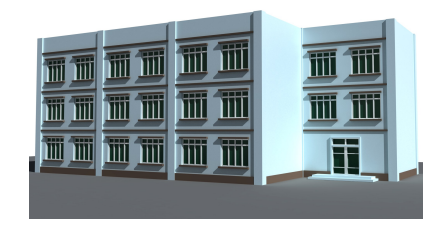

图4-1 项目三维示意

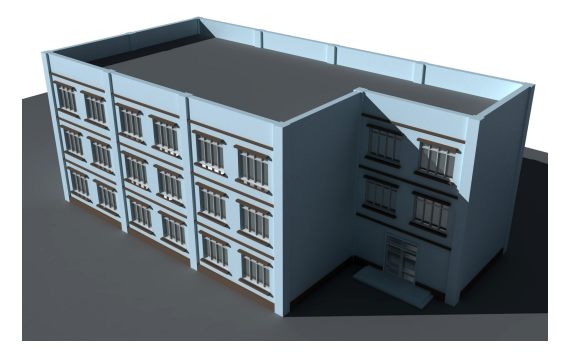

图4-2 项目三维俯视示意

## 4.3 技术准备 AutoCAD标注

#### 4.3.1 知识点1:建筑制图尺寸标注要求

建筑物的平面及立面等图纸内容可以在形式上表达出建筑的外形和各建筑组件之间 的关系,但实际大小和准确的相对位置需要用"尺寸标注"来表示。尺寸标注是建筑制图 的一个重要组成部分,尺寸是从设计转化为施工的准确依据。

一个标准的尺寸图形是由尺寸线、尺寸界线、尺寸起止符号和尺寸数字四部分元素共 同构成(图4-3)。在制图标准中对尺寸元素有详细的规定:

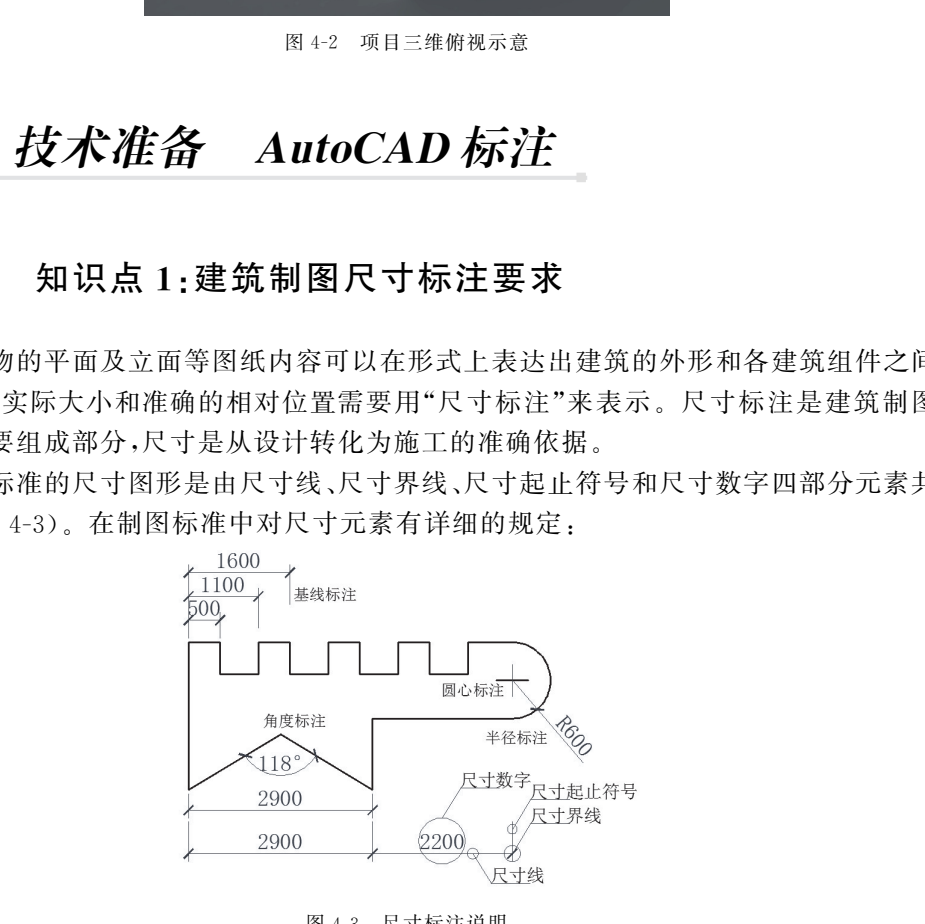

图4-3 尺寸标注说明

尺寸线由细实线绘制,与被标注图形平行,绘制范围在尺寸界线以内,(特殊情况可以 超出尺寸界线),尺寸线为独立线,不可用任何图样线代替。尺寸界线由细实线绘制,与被 注长度垂直,其一端应离开图样的轮廓线不小于 2 mm,另一端宜超出尺寸线2~3 mm,如 有需要可以由轮廓线作为尺寸界线。尺寸起止符在建筑制图中应用中粗短斜线绘画,绘 制位置为尺寸线与尺寸界线方向与尺寸界线成顺时针45度升长度为2~ 3mm。在不同的图纸用途中,尺寸起止符可以由箭头或实心圆点表示。尺寸数字表示所 标注图形的尺寸大小,可以是长度或角度等,在特定情况下可以是公式或文字说明。

建筑制图标准中规定图样中的尺寸标注统一为毫米(mm)单位,标高与总平面图为 米(m)单位。在图纸中不标注单位。图样尺寸数值为准确施工尺寸,不许直接丈量图纸。

建筑制图中的尺寸标注一般分为三种,一为总尺寸,二为轴间尺寸(定位尺寸),三为 定形尺寸(详细尺寸)。总尺寸为建筑平立面或构件的完整外形轮廓尺寸,轴间尺寸为定 位轴线间尺寸,定形尺寸为最详细的局部尺寸。三种尺寸分三层标注,第一层也就是最内 层为定形尺寸,第二层中间层为轴间尺寸,第三层最外层为总尺寸(图4-4)。

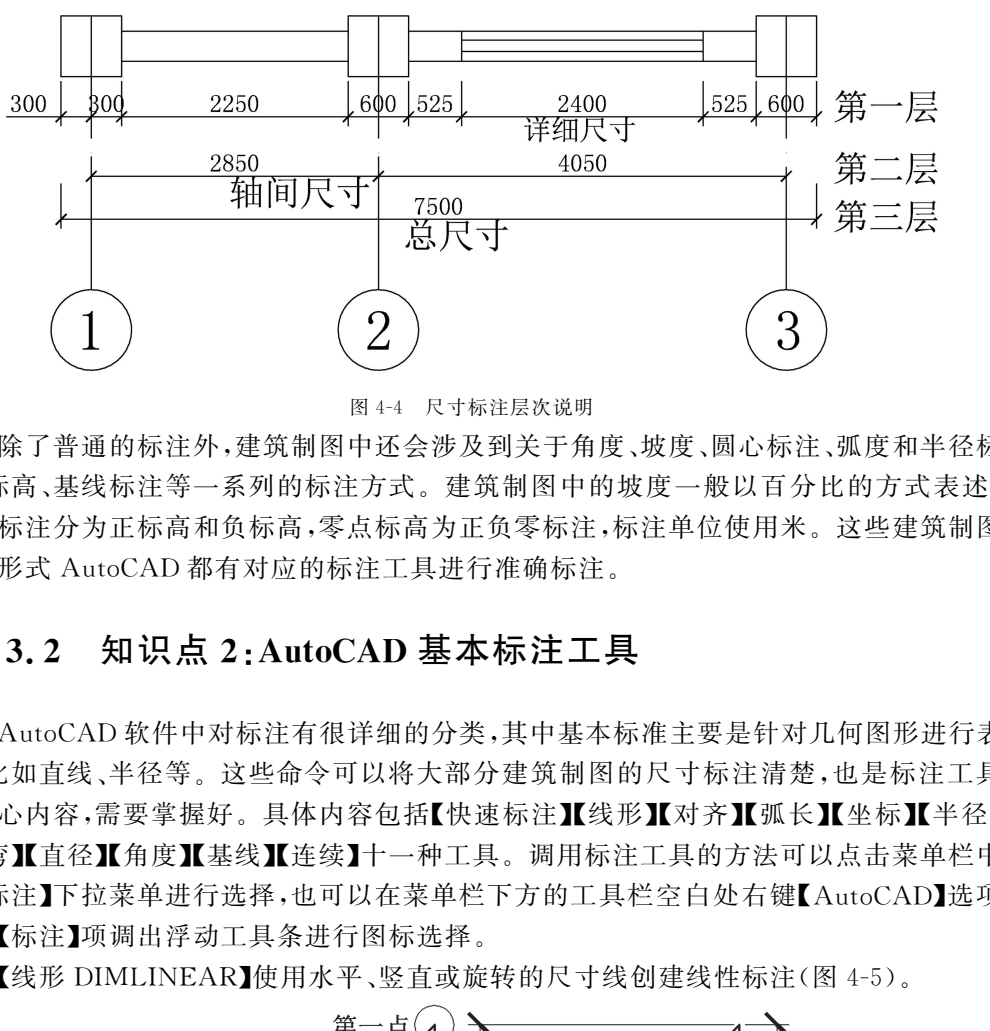

图4-4 尺寸标注层次说明

除了普通的标注外,建筑制图中还会涉及到关于角度、坡度、圆心标注、弧度和半径标 注、标高、基线标注等一系列的标注方式。建筑制图中的坡度一般以百分比的方式表述。 标高标注分为正标高和负标高,零点标高为正负零标注,标注单位使用米。这些建筑制图 标注形式 AutoCAD都有对应的标注工具进行准确标注。

#### 4.3.2 知识点2:AutoCAD基本标注工具

AutoCAD软件中对标注有很详细的分类,其中基本标准主要是针对几何图形进行表 彰,比如直线、半径等。这些命令可以将大部分建筑制图的尺寸标注清楚,也是标注工具 的核心内容,需要掌握好。具体内容包括【快速标注】【线形】【对齐】【弧长】【坐标】【半径】 【折弯】【直径】【基线】【连续】十一种工具。调用标注工具的方法可以点击菜单栏中 的【标注】下拉菜单进行选择,也可以在菜单栏下方的工具栏空白处右键【AutoCAD】选项 选择【标注】项调出浮动工具条进行图标选择。

【线形 DIMLINEAR】使用水平、竖直或旋转的尺寸线创建线性标注(图4-5)。

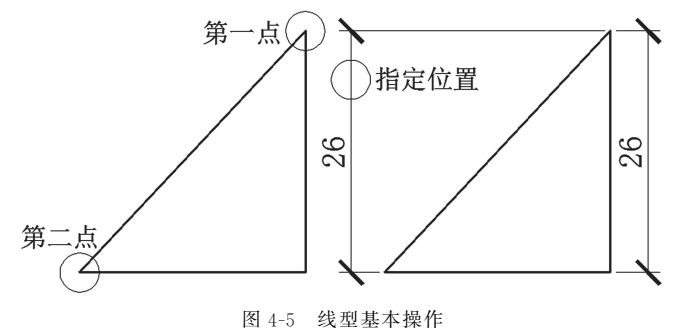

具体操作方法:点击标注工具栏图标 一来启动命令。将显示以下提示:

指定第一个尺寸界线原点或 <选择对象>。

指定第二条尺寸界线原点。

指定尺寸线位置或[多行文字 (M)/文 字 (T)/角 度 (A)/水 平 (H)/垂 直 (V)/旋 转  $(R)$ <sub>。</sub>

多行文字:显示在位文字编辑器,可用它来编辑标注文字。

文字:在命令提示下,自定义标注文字。生成的标注测量值显示在尖括号(< >)中。 角度:修改标注文字的角度(图4-6)。

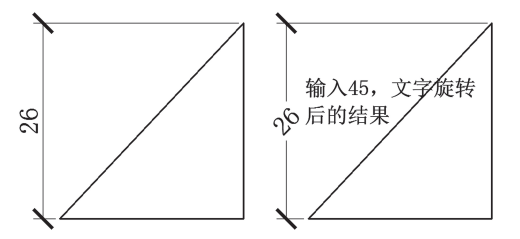

图4-6 线性标注修改角度

水平:创建水平线性标注。

垂直:创建垂直线性标注。

尺寸线位置:使用指定点定位尺寸线。

对象选择:在选择对象之后,自动确定第一条和第二条尺寸界线的原点。 旋转:创建旋转线性标注(图4-7)。

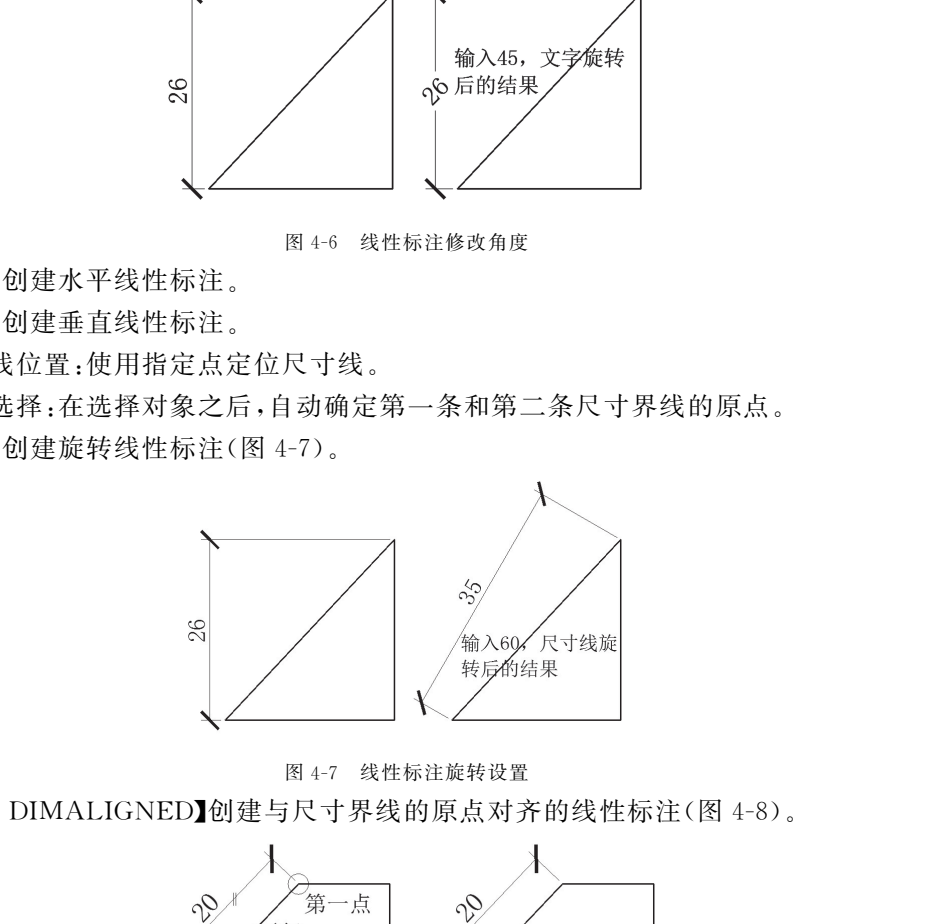

图4-7 线性标注旋转设置

【对齐 DIMALIGNED】创建与尺寸界线的原点对齐的线性标注(图4-8)。

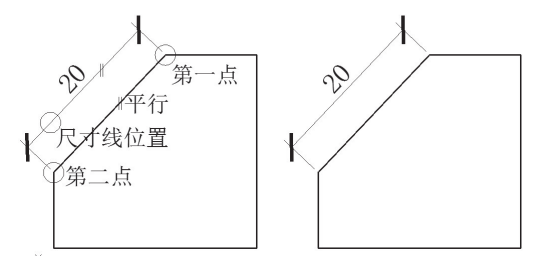

图4-8 对齐标注基本操作

具体操作方法:点击标注工具栏图标、来启动命令。将显示以下提示: 指定第一个尺寸界线原点或 <选择对象>。

指定第二条尺寸界线原点。

指定尺寸线位置或[多行文字(M)/文字(T)/角度(A)]。

【弧长 DIMARC】创建圆 弧 长 度 标 注。用 于 测 量 圆 弧 或 多 段 线 圆 弧 上 的 距 离 (图 4-9)。弧长标注的尺寸界线可以正交或径向。在标注文字的上方或前面将显示圆弧 符号。

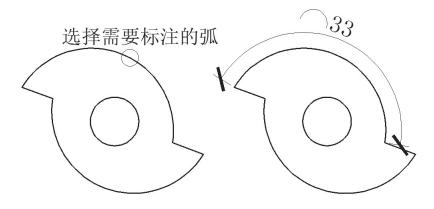

图4-9 弧长标注基本操作

具体操作方法:点击标注工具栏图标 产启动命令。将显示以下提示:

选择弧线段或多段线圆弧段:鼠标点击需要标注的弧。

指定弧长标注位置或 [多行文字(M)/文字(T)/角度(A)/部分(P)/引线(L)]。

弧长标注位置:指定尺寸线的位置并确定尺寸界线的方向。

多行文字:显示在位文字编辑器,可用它来编辑标注文字。

文字:在命令提示下,自定义标注文字。生成的标注测量值显示在尖括号中。

角度:修改标注文字的角度。

部分:缩短弧长标注的长度。

引线:添加引线对象。仅当圆弧(或圆弧段)大于90度时才会显示此选项。

无引线:创建引线之前取消"引线"选项。

【坐标 DIMORDINATE】创建坐标标注。坐标标注用于测量从原点(称为基准)到要 素(例如部件上的一个孔)的水平或垂直距离(图4-10)。这些标注通过保持特征与基准 点之间的精确偏移量,来避免误差增大。使用前一般需要指定一个"新 UCS"指定坐标 原点。 东软电子出版社

具体操作方法:点击标注工具栏图标 之来启动命令。将显示以下提示:

指定点坐标:指定点或捕捉对象。

指定引线端点或 [X 基准(X)/Y 基准(Y)/多行文字(M)/文字(T)/角度(A)]:指定 点或选项。

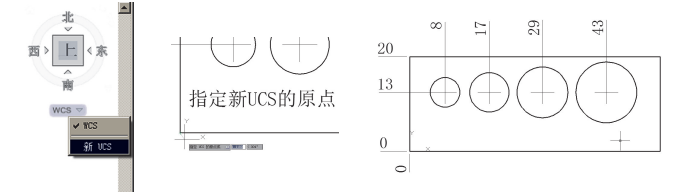

图4-10 坐标标注步骤

【半径 DIMRADIUS】为圆或圆弧创建半径标注。测量选定圆或圆弧的半径,并显示 前面带有半径符号的标注文字(图4-11)。可以使用夹点重新定位生成的半径标注。

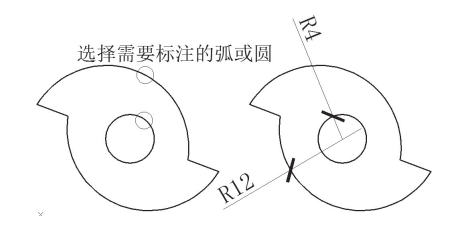

图4-11 半径标注基本操作

具体操作方法:点击标注工具栏图标 。启动命令。将显示以下提示:

选择圆弧或圆:鼠标左键点击需要标注半径的圆或弧。

指定尺寸线位置或 [多行文字(M)/文字(T)/角度(A)]:指定点或输入选项。

多行文字:显示在位文字编辑器,可用它来编辑标注文字。

文字:在命令提示下,自定义标注文字。生成的标注测量值显示在尖括号中。

【折弯 DIMJOGGED】为圆和圆弧创建折弯标注。当被标注的弧或圆的圆心不在能 够标注的范围之内时,选择使用折弯标注,指定一个代替圆心的点,可以在任意合适的位 置指定尺寸线的原点(图4-12)。 マ、最示在位文字(M)/文字(T)/角度(A)-指定点或输入选项。<br>文字、显示在位文字编辑器、可用它来编辑标注文字、<br><br>在命令提示下,自定义标注文字。生成的标注测量值显示在尖括号中。<br>DIMJOGGED】为圆和圆弧创建折弯标注。当被标注的弧或圆的图心不在的<br><br>Li图之内时,选择使用折弯标注,指定一个代替圆心的点,可以在任意合适的<br><br>1线的原点(图 4-12)。<br>最终作方法,点击标注工具栏图标图启动命令。将显示<br>图式、点击标注工具栏图标

具体操作方法:点击标注工具栏图标 ~ 启动命令。将显示 以下提示:

选择圆弧或圆:选择一个圆弧、圆或多段线圆弧。

指定图示中心位置:指定点。

接受折弯半径标注的新圆心,以用于替代圆弧或圆的实际 圆心。

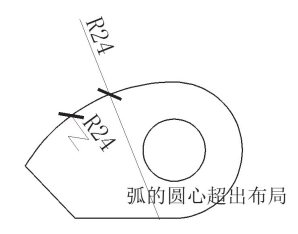

图4-12 折弯标注操作

指定尺寸线位置或 [多行文字(M)/文字(T)/角度(A)]: 指定点或输入选项。

【直径 DIMDIAMETER】测量选定圆或圆弧的直径,并显示前面带有直径符号的标 注文字(图4-13)。可以使用夹点轻松地重新定位生成的直径标注。

具体操作方法:点击标注工具栏图标 。启动命令。将显示以下提示:

选择圆弧或圆。

指定尺寸线位置或 [多行文字(M)/文字(T)/角度(A)]:指定点或输入选项。

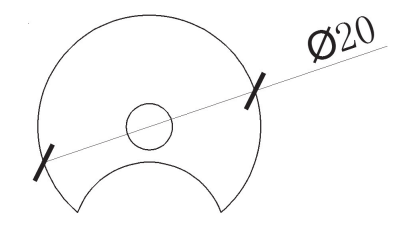

图4-13 直径标注基本操作

【角度 DIMANGULAR】创建角度标注。测量选定的对象或 3 个点之间的角度。可 以选择的对象包括圆弧、圆和直线等(图4-14)。

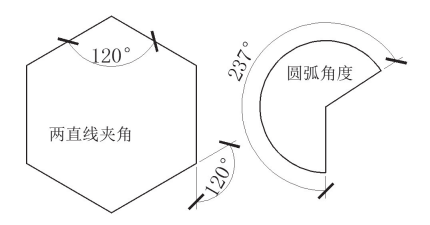

图4-14 角度标注基本操作

具体操作方法:点击标注工具栏图标 个启动命令。将显示以下提示:

选择圆弧、圆、直线或 <指定顶点>:选择圆弧、圆、直线,或按 Enter键通过指定三 个点来创建角度标注。

定义要标注的角度之后,将显示下列提示:

指定标注弧线位置或 [多行文字(M)/文字(T)/角度(A)/象限点(Q)]。

选择圆弧:使用选定圆弧上的点作为三点角度标注的定义点。

选择直线:用两条直线定义角度。

指定三点:创建基于指定三点的标注。

标注圆弧线位置:指定尺寸线的位置并确定绘制尺寸界线的方向。

多行文字:显示在位文字编辑器,可用它来编辑标注文字,为标注添加前缀或后缀。

文字:在命令提示下,自定义标注文字。生成的标注测量值显示在尖括号中。

角度:修改标注文字的角度。

象限点:指定标注应锁定到的象限。

【基线 DIMBASELINE】从上一个标注或选定标注的基线处创建线性标注、角度标注 或坐标标注(图4-15)。如果当前任务中没有创建任何标注,将提示用户选择线性标注、 坐标标注或角度标注,以用作基线标注的基准。

具体操作方法:点击标注工具栏图标口启动 命令。将显示以下提示:

选择基准标注:选择线性标注、坐标标注或角 度标注。默认使用上次标注的对象。

指定第二个尺寸界线原点或 [放弃(U)/选择 (S)]<选择>:指定点,输入选项或按 Enter键选 择基准标注。如果基准标注是坐标标注,将显示 下列提示:

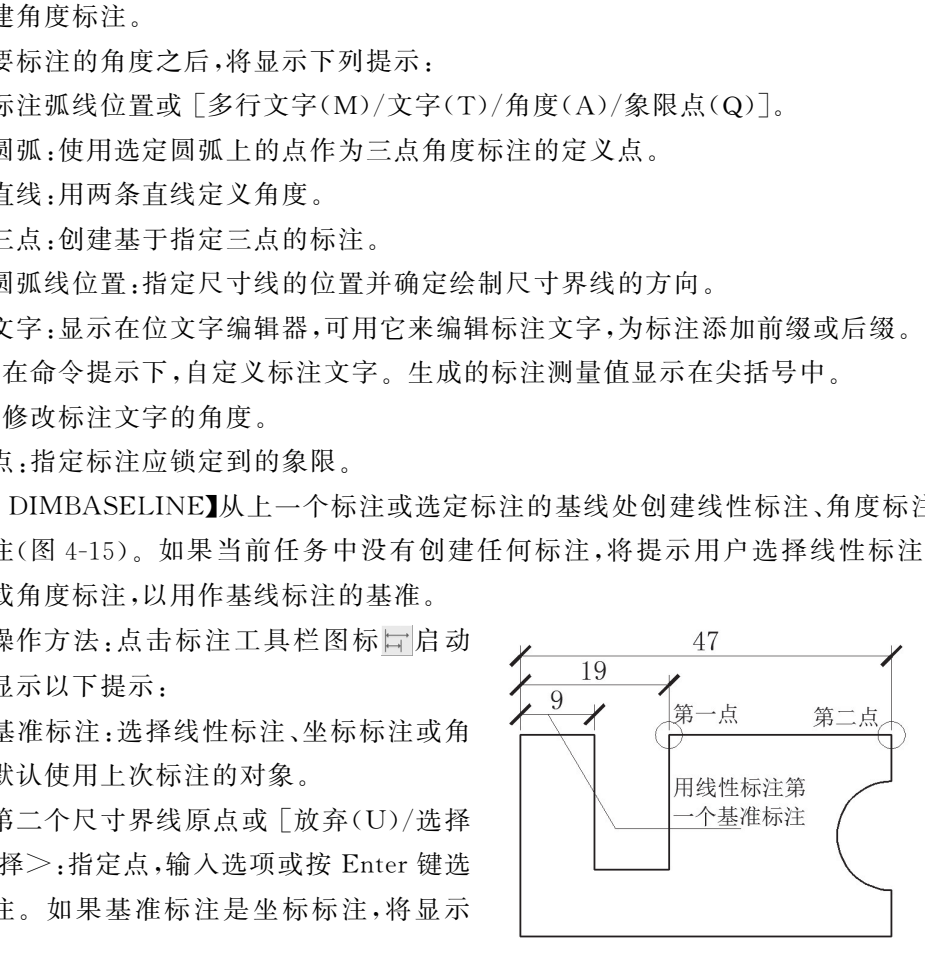

图4-15 基线标注基本操作

指定点坐标或 [放弃(U)/选择(S)]<选择>。

放弃:放弃在命令任务期间上一次输入的基线标注。

选择: AutoCAD 提示选择一个线性标注、坐标标注或角度标注作为基线标注的 基准。

【连续 DIMCONTINUE】自动从创建的上一个线性约束、角度约束或坐标标注继续

创建其他标 注,或 者 从 选 定 的 尺 寸 界 线 继 续 创 建 其 他 标 注 (图 4-16)。将 自 动 排 列 尺 寸线。

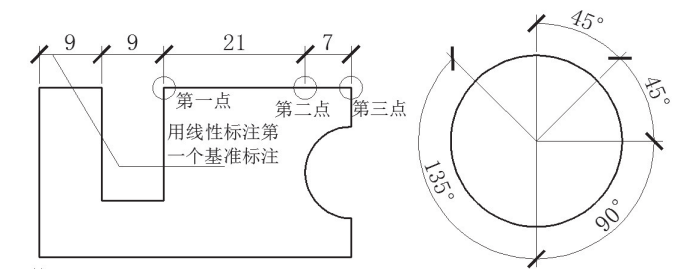

图4-16 连续标注基本操作

具体操作方法:点击标注工具栏图标 H启动命令。将显示以下提示:

选择连续标注:选择线性标注、坐标标注或角度标注

指定第二个尺寸界线原点或 [放弃(U)/选择(S)]<选择>:指定点,输入选项或按 Enter键选择基准标注,如果基准标注是坐标标注,将显示下列提示:

指定点坐标或 [放弃(U)/选择(S)]<选择>。

若要结束此命令,请按 Enter键两次,或按 Esc键。

【快速标注 QDIM】从选定对象快速创建一系列标注。使用水平、竖直或旋转的尺寸 线创建线性标注。

具体操作方法:点击标注工具栏图标 刺来启动命令。将显示以下提示:

选择要标注的几何图形:选择要标注的对象或要编辑的标注并按 Enter 键

指定尺寸线位置或 [连续(C)/并列(S)/基线(B)/坐标(O)/半径(R)/直径(D)/基准 点(P)/编辑(E)/设置(T)]<当前>:输入选项或按 Enter键。快速标注可以标注以上 大部分的基本标注。

#### 4.3.3 知识点3:AutoCAD扩展标注工具

扩展标注工具在建筑制图的标注中并不常用,但在一些特殊情况下可以帮助我们对 一些图形或距离进行标注,还有一些扩展标注工具是为基础标注工具进行修饰和更改参 数。主要内容包括【等距标注】【标注打断】【多重引线】【公差】【圆心标记】【检验】【折弯线 性】【倾斜】【对齐文字】。 东软电子出版社

【等距标注 DIMSPACE】平行尺寸线之间的间距将设为相等,也可以通过使用间距值 0 使一系列线性标注或角度标注的尺寸线齐平(图4-17)。

具体操作方法:点击标注工具栏图标 工来启动命令。将显示以下提示:

选择基准标注:选择平行线性标注或角度标注。

选择要产生间距的标注:选择平行线性标注或角度标注以从基准标注均匀隔开, Enter确认。

103

输入值或 [自动(A)]<自动>:指定间距或按 Enter键。

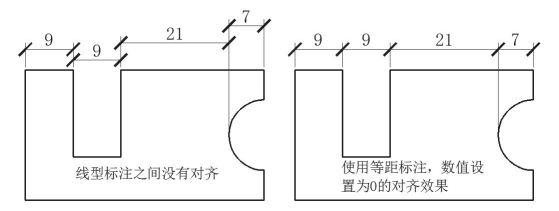

图4-17 等距标注基本操作

【标注打断 DIMBREAK】在标注和尺寸界线与其他对象的相交处打断或恢复标注和 尺寸界线(图4-18)。

具体操作方法:点击标注工具栏图标 - 来启动命令。将显示以下提示:

选择要添加/删除折断的标注或 [多个(M)]:选择标注,或输入 m 并按 Enter键。

选择要折断标注的对象或 [自动(A)/手动(M)/删除(R)]<自动>:选择与标注相 交或与选定标注的尺寸界线相交的对象,输入选项,或按 Enter键。

选择要折断标注的对象:选择通过标注的对象或按 Enter 键结束命令。

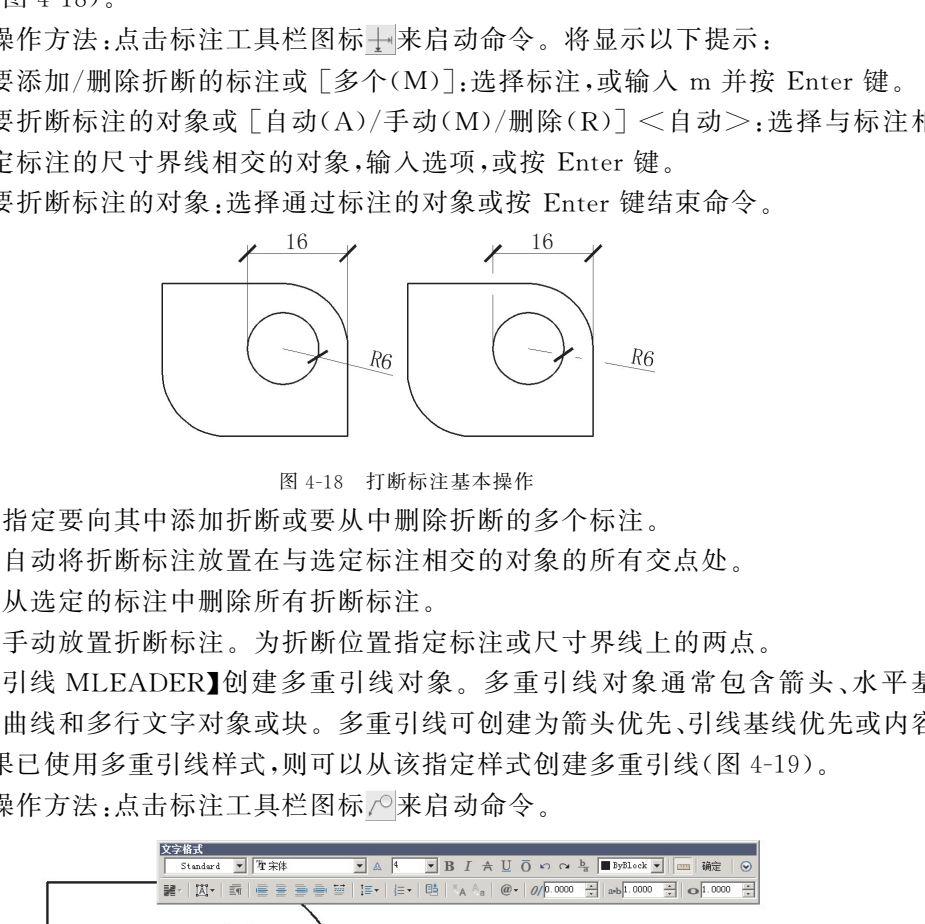

图4-18 打断标注基本操作

多个:指定要向其中添加折断或要从中删除折断的多个标注。

自动:自动将折断标注放置在与选定标注相交的对象的所有交点处。

删除:从选定的标注中删除所有折断标注。

手动:手动放置折断标注。为折断位置指定标注或尺寸界线上的两点。

【多重引线 MLEADER】创建多重引线对象。多重引线对象通常包含箭头、水平基 线、引线或曲线和多行文字对象或块。多重引线可创建为箭头优先、引线基线优先或内容 优先。如果已使用多重引线样式,则可以从该指定样式创建多重引线(图4-19)。

具体操作方法:点击标注工具栏图标 / 来启动命令。

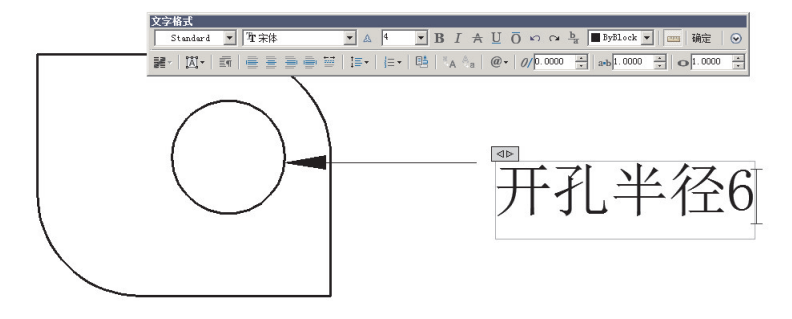

图4-19 多重引线标注基本操作

104

通过点击菜单栏【格式】/【多重引线样式】命令打开多重引线样式管理器,点击"修改" 按钮打开修改多重引线样式面板,可以对多重引线的样式进行修改(图4-20)。

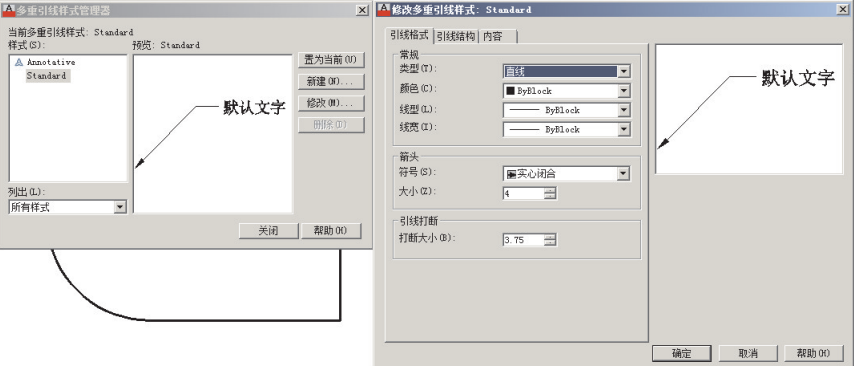

图4-20 多重引线样式管理器

【公差 TOLERANCE】创建包含在特征控制框中的形位公差。点击公差工具图标 会显示"形位公差"对话框。形位公差表示形状、轮廓、方向、位置和跳动的允许偏差(图 4-21)。

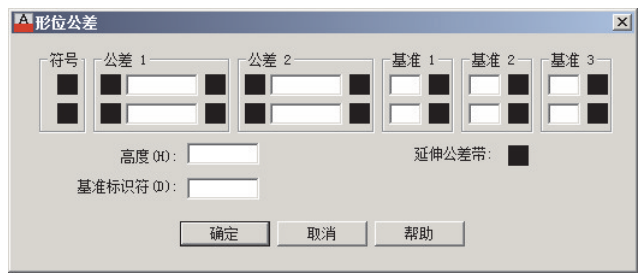

图4-21 形位公差对话框

【圆心标记 DIMCENTER】创建圆和圆弧的圆心标记或中心线。可以通过标注样式 管理器、"符号和箭头"选项卡和"圆心标记"设定圆心标记组件的默认大小(图4-22)。

具体操作方法:点击标注工具栏图标(+)来启动命令。

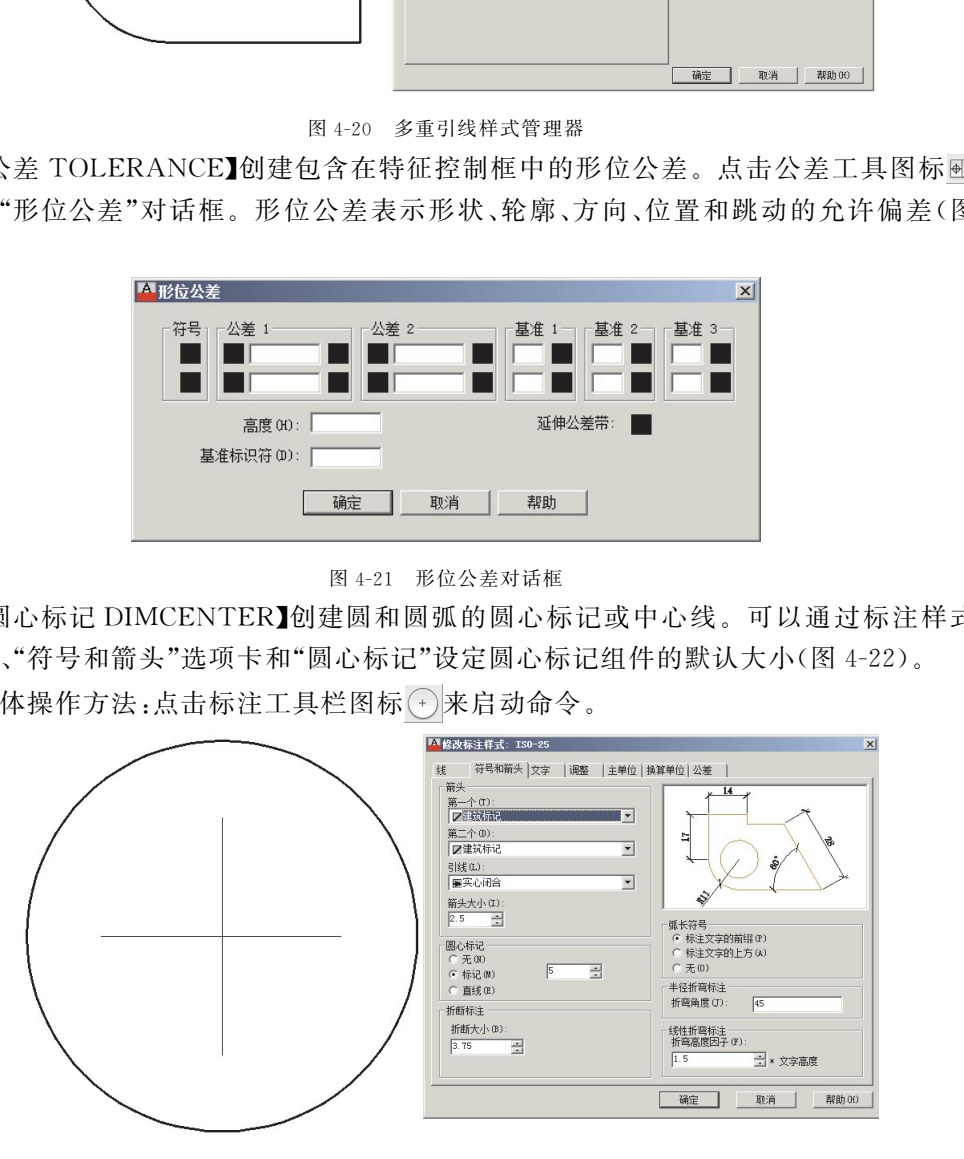

图4-22 圆心标记

【检验 DIMINSPECT】为选定的标注添加或删除检验信息(图4-23)。

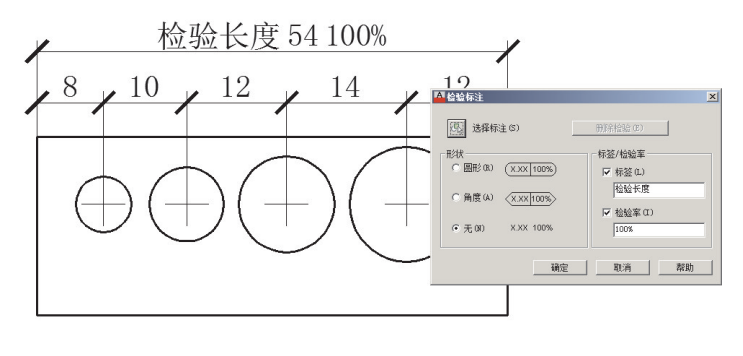

图4-23 检验

【折弯线性 DIMJOGLINE】在线性标注或对齐标注中添加或删除折弯线。在建筑制 图中会遇到实际尺寸很长,绘图布局中无法容纳,便采用折弯线性标注进行省略标注。标 注中的折弯线表示所标注的对象中的折断。标注值表示实际距离,而不是图形中测量的 距离(图4-24)。

具体操作方法:点击标注工具栏图标 My 来启动命令。

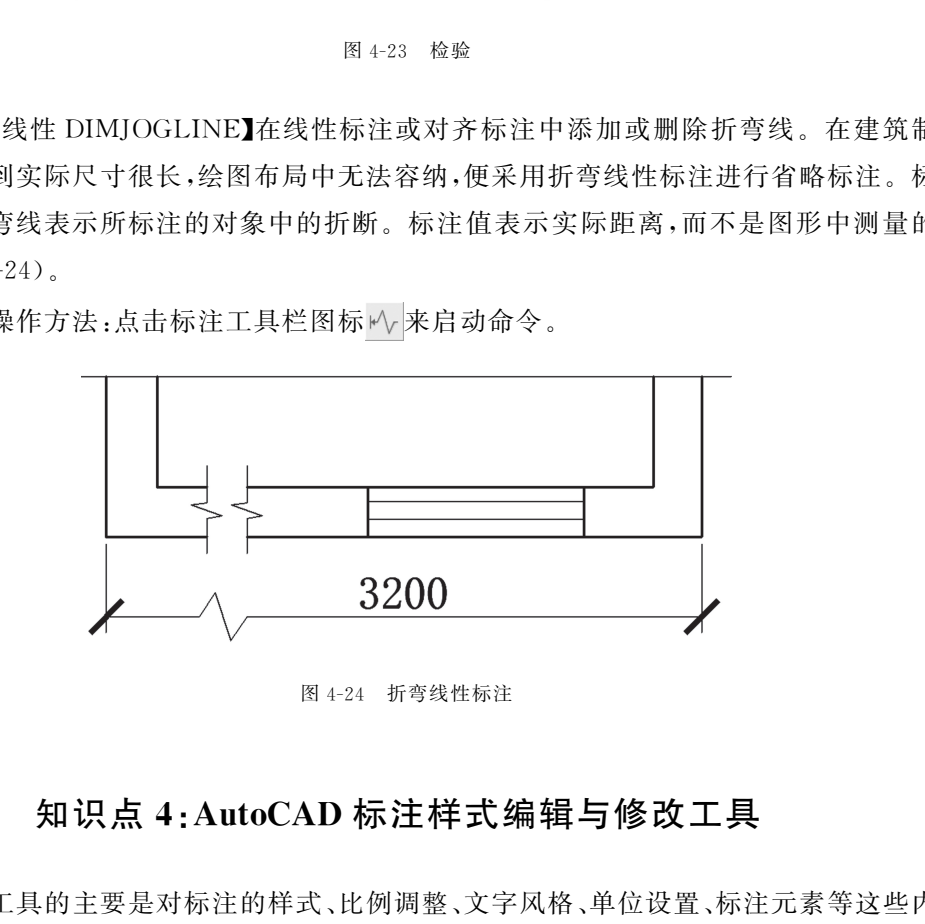

图4-24 折弯线性标注

### 4.3.4 知识点4:AutoCAD标注样式编辑与修改工具

此类工具的主要是对标注的样式、比例调整、文字风格、单位设置、标注元素等这些内 容进行编辑和更改,达到使标注更匹配图形的作用。具体包括【倾斜】【对齐文字】【标注样 式】【替代】【更新】【重新关联】6组工具。

【倾斜 DIMEDIT】同属于标注编辑工具。可以创建尺寸线与尺寸界线不垂直的线性 标注。尺寸界线通常垂直于尺寸线。如果尺寸界线与图形中的对象发生冲突,创建线性 标注后可以更改它们的角度(图4-25)。

106

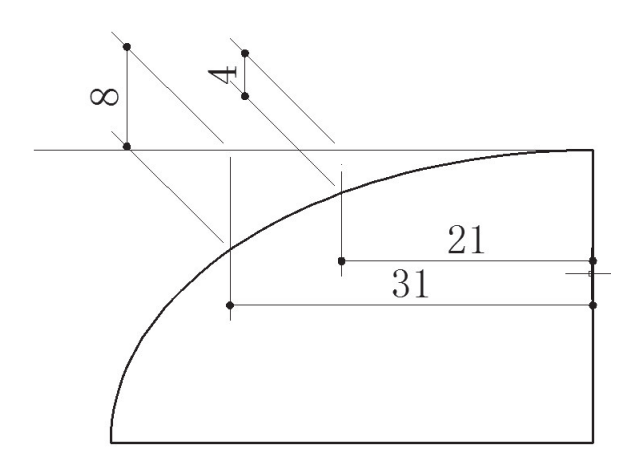

图4-25 倾斜标注

【对齐文字 DIMEDIT】同属于标注编辑工具。对齐文字可以调整线性标注中的文字 对齐方式。可以更改方式为左对齐(L)/右对齐(R)/居中(C)/默认(H)/角度(A)几种模 式。

【标注样式DIMSTYLE】创建和修改标注样式。标注样式是标注设置的命名集合,用 于控制标注的外观。用户可以创建标注样式,以快速指定标注的格式,并确保标注符合标 准。点击标注样式工具图标 凶后,会显示"标注样式管理器"(图4-26),可以进行创建新 样式、设定当前样式、修改样式、设定当前样式的替代以及比较样式。

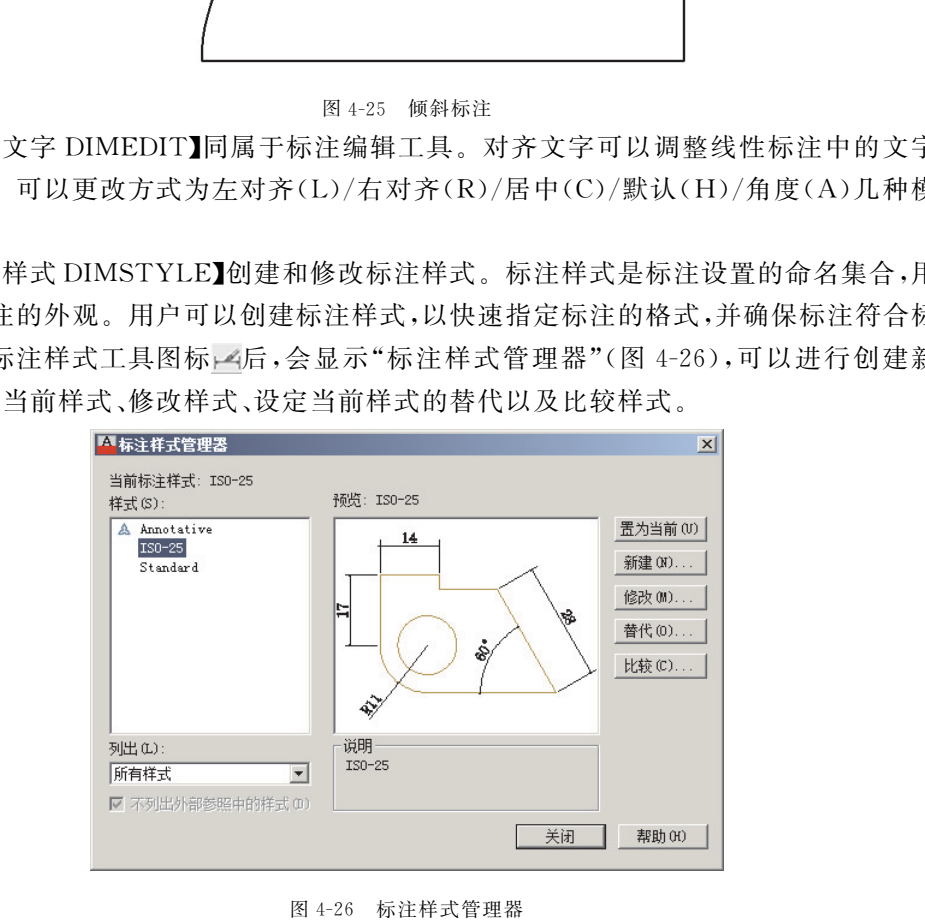

图4-26 标注样式管理器

当前标注样式:显示当前标注样式的名称。当前样式将应用于所创建的标注。 样式:列出图形中的标注样式。当前样式被亮显。

预览:显示"样式"列表中选定样式的图示。

说明:说明"样式"列表中与当前样式相关的选定样式。

置为当前:将在"样式"下选定的标注样式设定为当前标注样式。将应用于所创建的 标注。

新建:显示"创建新标注样式"对话框,可以定义新的标注样式。

107

修改:显示"修改标注样式"对话框,可以修改标注样式。

替代:显示"替代当前样式"对话框,可以设定标注样式的临时替代值。

比较:显示"比较标注样式"对话框,可以比较两个标注样式或列出一个标注样式的特性。 使用标注样式工具中,最常用的是"修改"工具。下面详细介绍一下其中的主要调节项。

线编辑面板:可以调节关于组成标注的尺寸线、尺寸界线的线型、颜色、线宽调节(图 4-27)。右下角"固定长度的尺寸节点"勾选后能够以固定长度绘制尺寸界线,在建筑制图 中很实用。

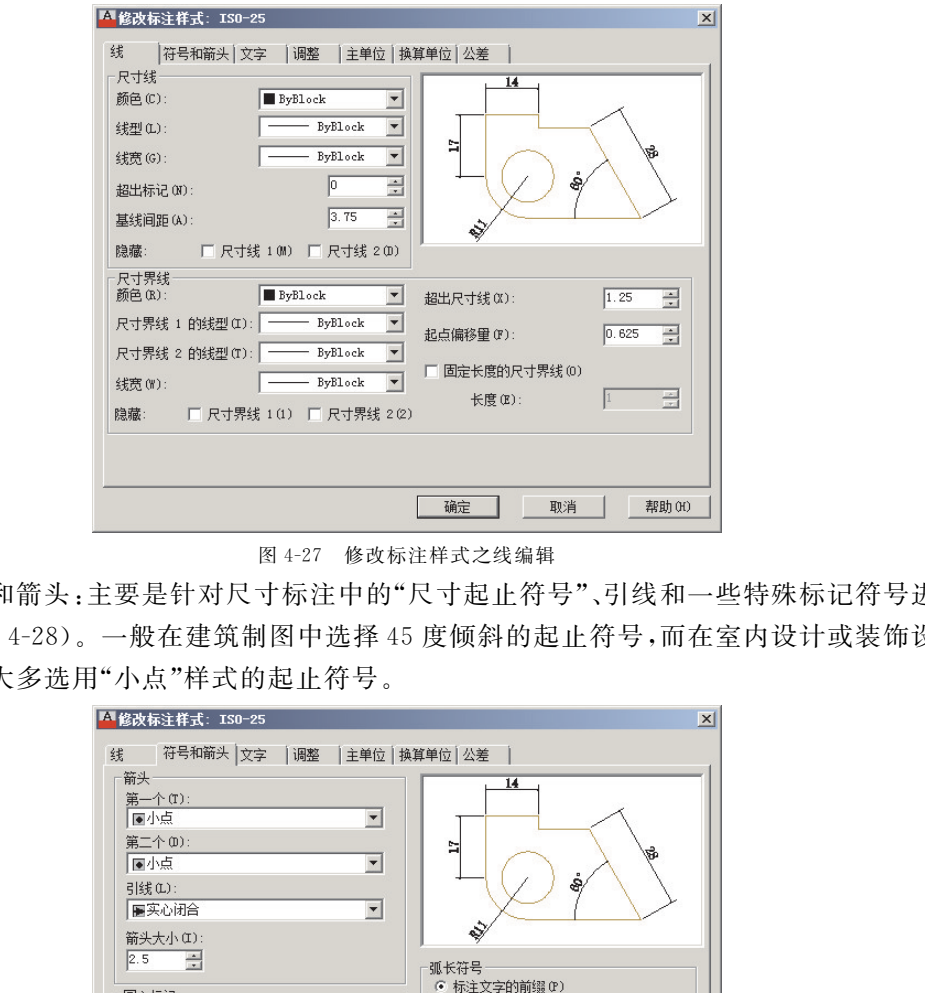

图4-27 修改标注样式之线编辑

符号和箭头:主要是针对尺寸标注中的"尺寸起止符号"、引线和一些特殊标记符号进 行设置(图4-28)。一般在建筑制图中选择45度倾斜的起止符号,而在室内设计或装饰设 计制图中大多选用"小点"样式的起止符号。

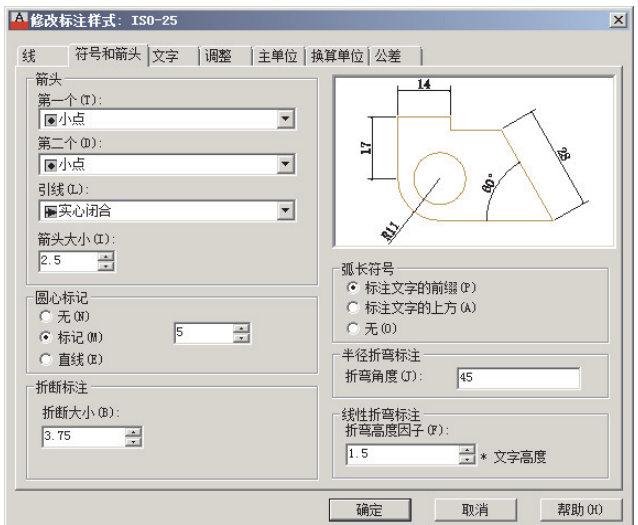

图4-28 修改标注样式之符号和箭头

文字:主要是针对尺寸标注中的数字、文字的外观字体、颜色和高度和文字在尺寸线 中的位置进行设置(图4-29),在建筑制图中习惯使用与尺寸线平行的方式,始终由左至 右的阅读习惯要求文字位置在尺寸线上方。

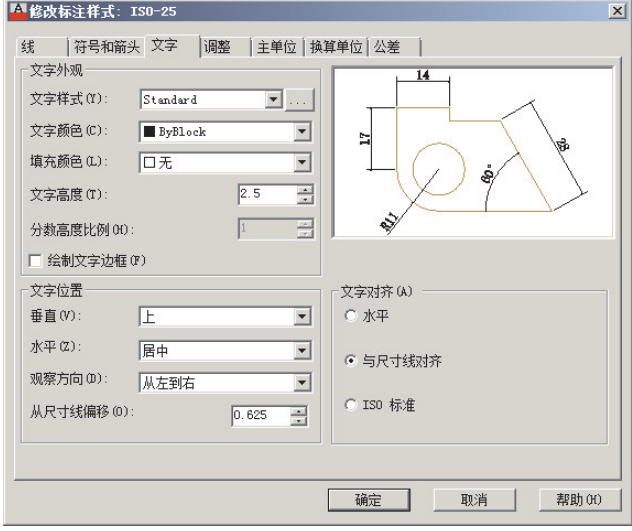

图4-29 修改标注样式之文字

调整:主要是对尺寸标注的整体比例、大小进行设置,还可以调整文字在一些特殊情 况下的标注位置(图4-30)。全局比例是指将尺寸标注的所有内容整体缩放,是建筑制图 中的常用选择,一般选择与打印输出比例一致。

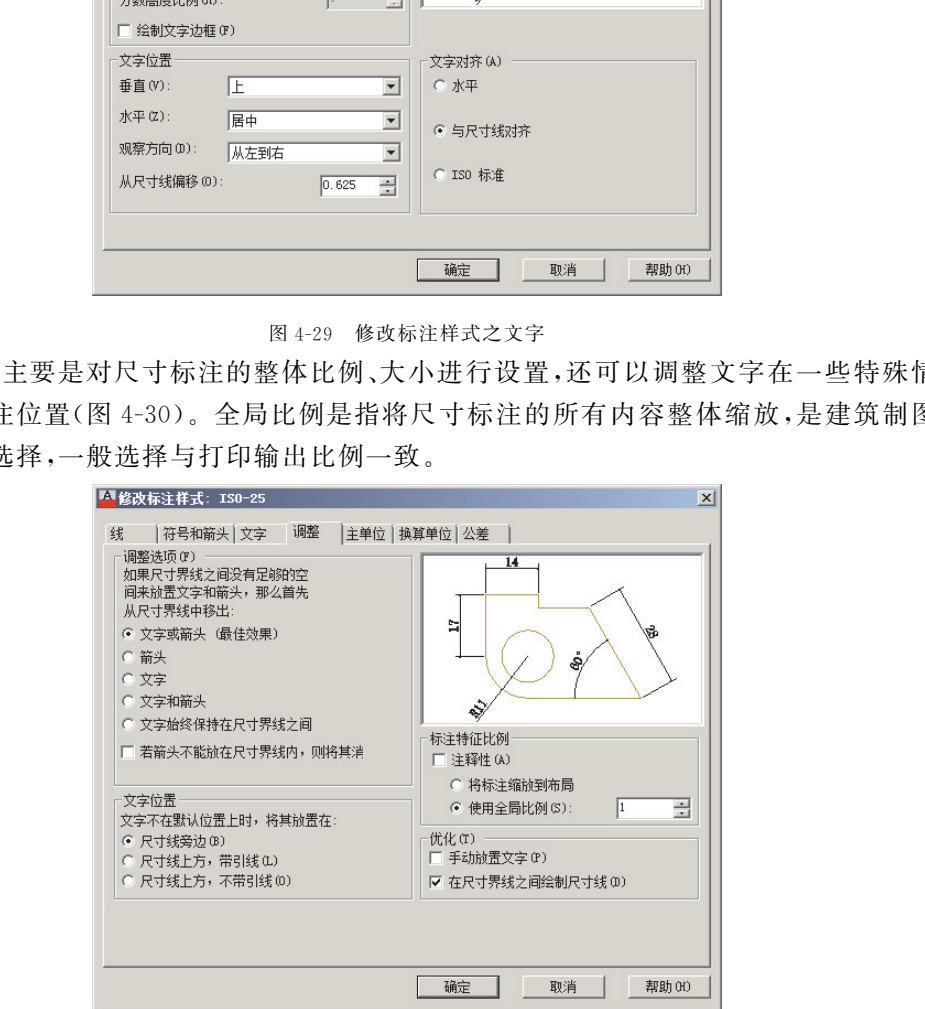

主单位:主单位是对尺寸标注中的精度格式、省略和舍入、布局比例进行调节(图 4-31)。在建筑制图中尺寸单位设定为毫米,一般设定精度为0。

换算单位(图4-32)和公差调整项在建筑制图中较少使用。

图4-30 修改标注样式之调整

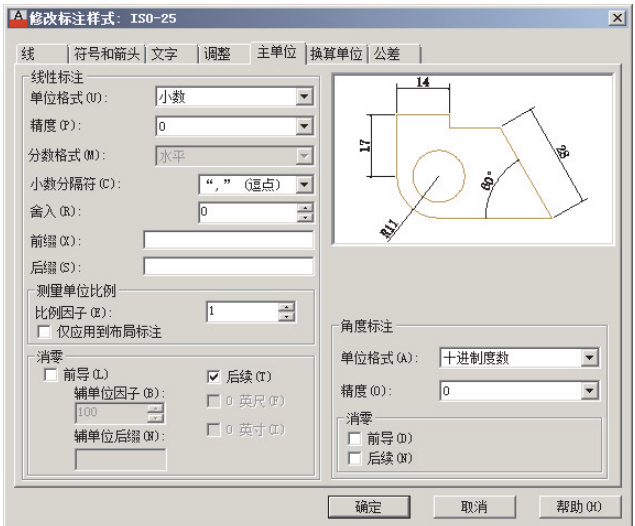

图4-31 修改标注样式之主单位

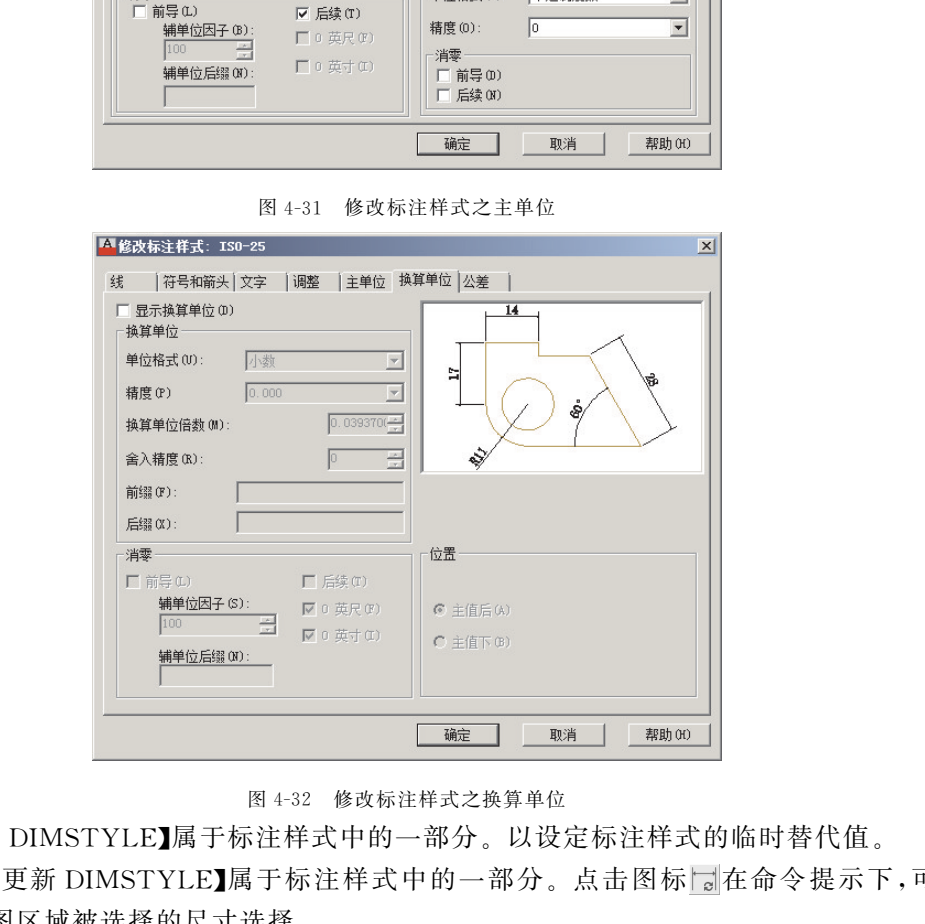

图4-32 修改标注样式之换算单位

【替代 DIMSTYLE】属于标注样式中的一部分。以设定标注样式的临时替代值。

【标注更新 DIMSTYLE】属于标注样式中的一部分。点击图标 在命令提示下,可 以更新绘图区域被选择的尺寸选择。

【重新关联】尺寸标注是和我们绘制的图形关联在一起的,比如线性标注关联的是图 形标注的起点和终点。在一些情况下这种关联可能被破坏或不准确,导致后续的操作出 错,这时需要使用重新关联工具进行修复,此工具还可以进行解除关联。

具体操作为点击重新关联图标或点击菜单栏【标注】/【重新关联】激活命令。

选择一个或多个要关联或重新关联的标注。

执行以下操作之一:

指定尺寸界线原点的新位置。

110

输入s并选择要与标注关联的几何对象。

按 Enter键跳至下一个尺寸界线原点。

按 Esc键结束命令并保存为该点建立的所有关联。

#### 4.4项目实施 绘制LOFT工作室建筑正立面图

#### 4.4.1 建筑立面图绘制内容与要求

建筑立面图大致包括南北立面图,东西立面图四部分,或称为正立面、背立面、左右侧 立面。一般情况下需要将建筑的各个立面一一绘出,这在设计阶段有利于诠释建筑的设 计理念,而施工图绘制中,必须绘制出全部立面以达到准确无误施工的目的。本项目以建 筑正立面为绘制实例,包括外立面轮廓、门窗及装饰等(图4-33)。

|    |   | $\overline{1}$<br>----         |
|----|---|--------------------------------|
| 48 | т | ——<br>$\overline{\phantom{a}}$ |
|    |   |                                |

图4-33 项目建筑正立面三维示意

绘制建筑立面图的基本过程是首先绘制立面轴线定位图,立面轴线是由平面轴线延 伸而来,具体操作中可以将平面轴线放在下方作为参考图,这样绘制效率很高。然后根据 轴线绘制地坪线和建筑立面的轮廓线,建筑轮廓是指建筑整体的外观总尺寸,所以在绘制 建筑立面图之前需要对建筑的尺寸了解详细。外轮廓绘制好后开展建筑立面的门、窗、阳 台、雨棚台阶等立面装饰等建筑构件和装饰构件的绘制。最后是根据要求将尺寸标注、标 高示意、文字说明标示清楚,完成建筑立面图的绘制工作(图4-34)。

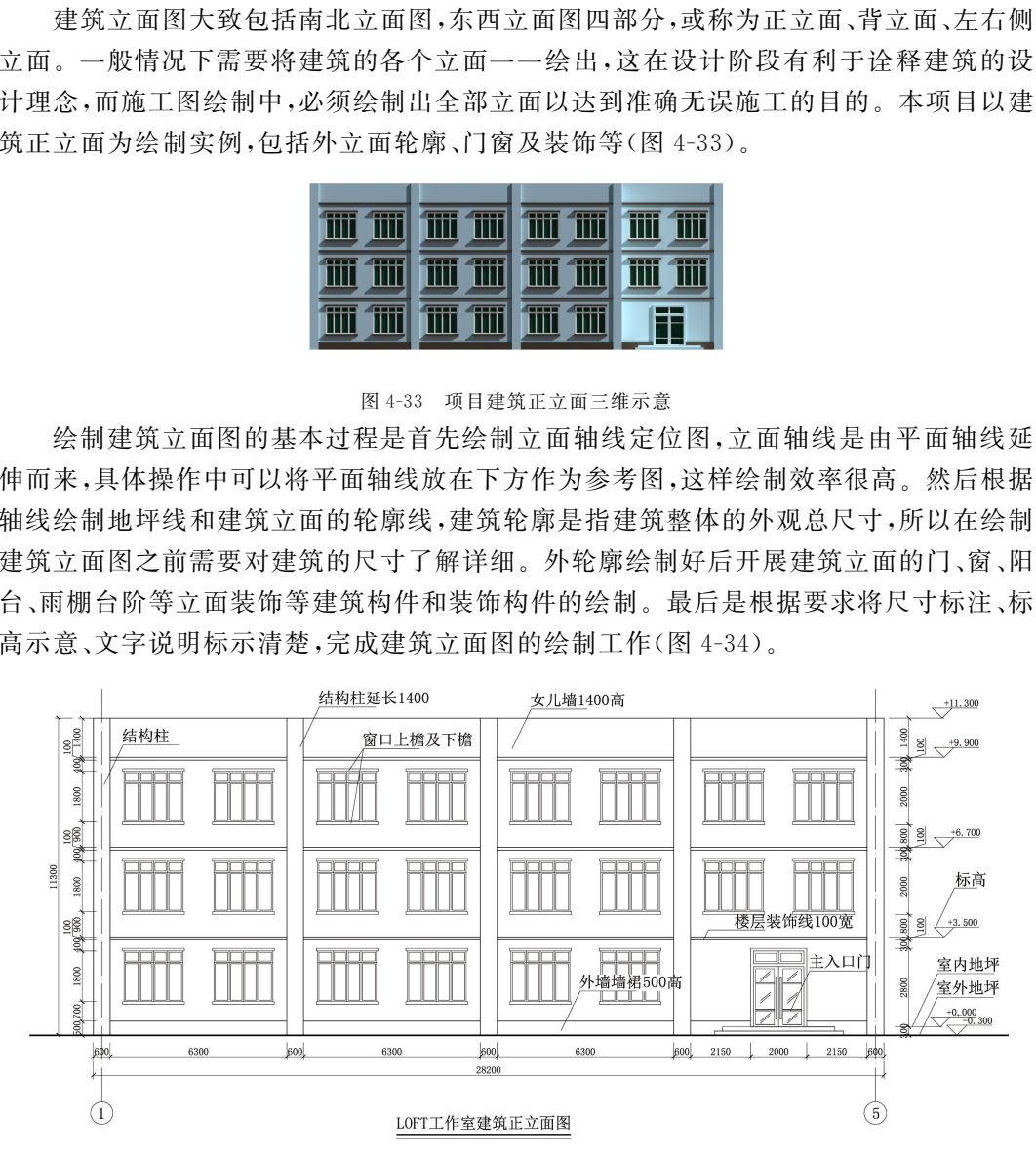

图4-34 LOFT工作室建筑正立面

为使立面图外形更清晰,通常用粗实线表示立面图的最外轮廓线,而凸出墙面的雨 蓬、阳台、柱子、窗台、窗楣、台阶、花池等投影线用中粗线画出。地坪线用加粗线(粗于标 准粗度的1.4倍)画出,其余如门、窗及墙面分格线、落水管以及材料符号引出线、说明引 出线等用细实线画出。建筑立面图的比例与平面图一致,常用1∶50、1∶100、1∶200的 比例绘制。

#### 4.4.2 绘制室外地坪、轴线与建筑正立面轮廓线

绘制建筑立面图之前,需要对绘图环境进行正确的设置,做好绘图前的准备工作。建 筑立面图的绘制比例为1:100,图形放在 A2 图幅内,根据 1:1 的绘图原理,我们需要设 置一张 A2幅面的100倍大小的虚拟纸张,即59400×42000。图层设置根据第3章的设 置方法,分别设置轴线、地坪、外轮廓、门窗、装饰、标注、文字图层。

具体操作步骤如下:

(1)设置图形界限和单位,点击【格式】/【图形界限】:

指定左下角点或 [开(ON)/关(OFF)]<0.0000,0.0000>:↙。

指定右上角点<当前>:59400,42000↙。

点击【格式】/【单位】:设定单位为毫米。

(2)设置图层:点击"图层特性管理器"图标系。依次建立定位轴线、地坪、外轮廓、门 窗、装饰、标注、文字、柱子图层(图4-35)。地坪线宽为0.5毫米,轮廓线线宽为0.3毫米。 定位轴线颜色为红色1号,线型为点划线 ACAD—IS008W100。

点击【格式】线型/【线型】,选择 ACAD—IS008W100线型,将右下角的全局比例设为 100。

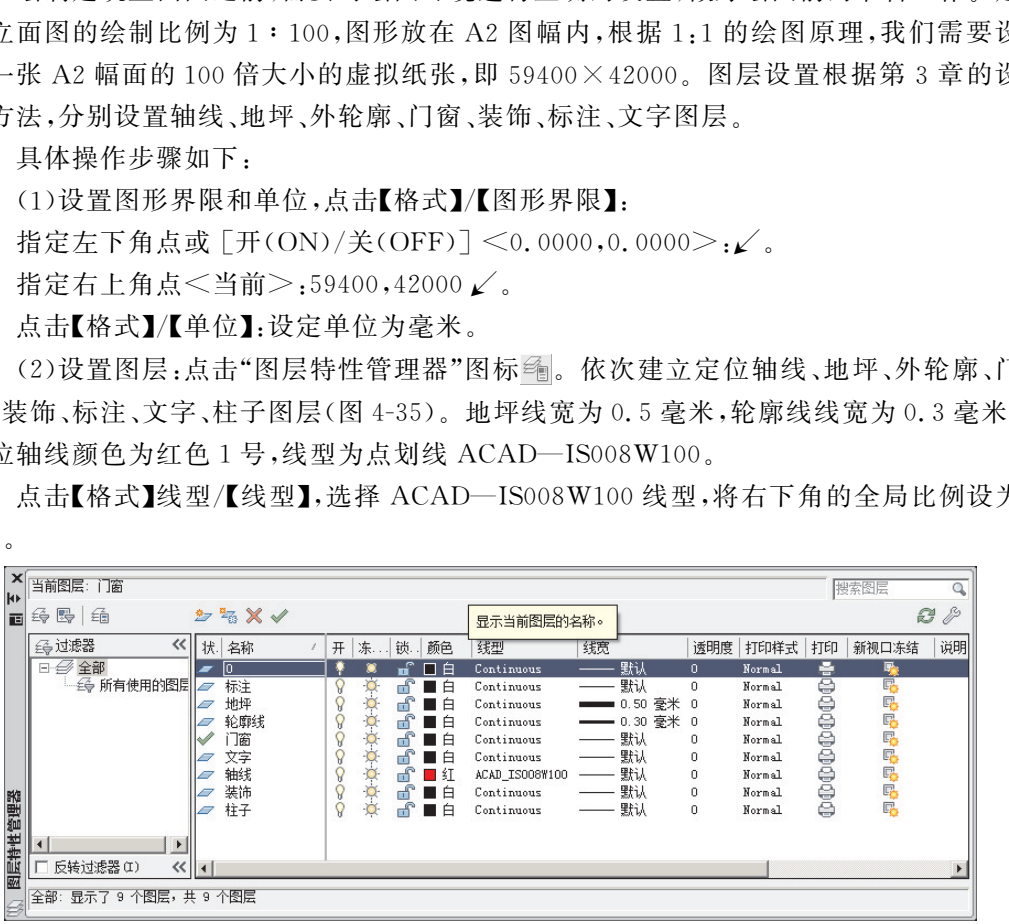

图4-35 设置图层

(3) 在命令行输入 Z, 并按下 Enter 键, 在系统提示下输入 A, 选择显示整个图纸 大小。

(4)根据平面图尺寸绘制立面图轴线。建筑立面图轴线一般只保留左右两端的轴线, 并且与平面图轴线标号对应,可以用轴线标号为立面图命名。本次项目中的立面轴线有 帮助定位600宽的柱体作用,所以首先绘制轴线。

选择轴线图层,点击【直线】工具,绘制长15000的第一条竖向轴线,使用【偏移】工具,

112

偏移距离6900,绘制出其他4条轴线(图4-36)。

选择地坪图层,使用【直线】工具在下方绘制一条贯穿整个轴线的室外地平线。确认 显示线宽打开。

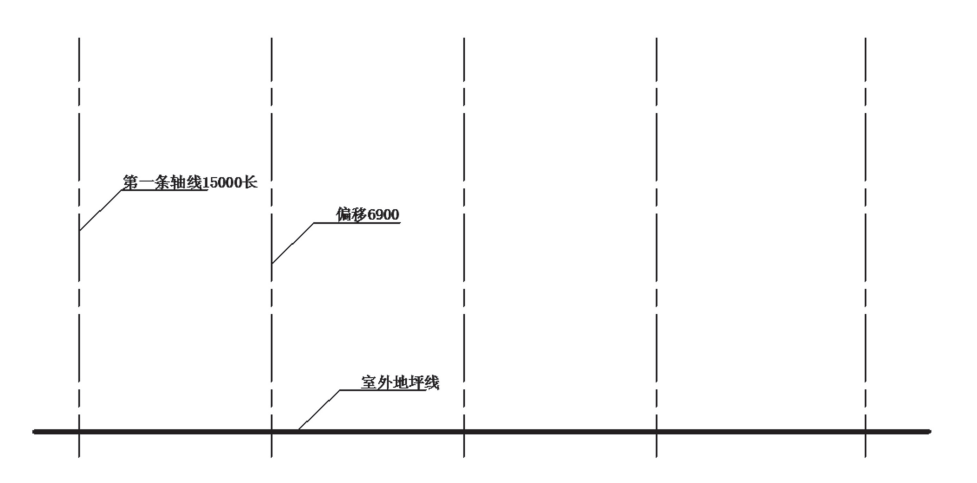

图4-36 绘制轴线和室外地坪线

(5)根据轴线位置绘制柱体。选择菜单栏【格式】/【多线样式】,显示多线样式面板,点 击【新建】按钮,命名新多线名称为"600宽柱",在设置面板中设置起点和端点为直线,偏 移为300和负300(图4-37)。点击确定回到多线样式面板,选择"600宽柱"样式并置为 当前。

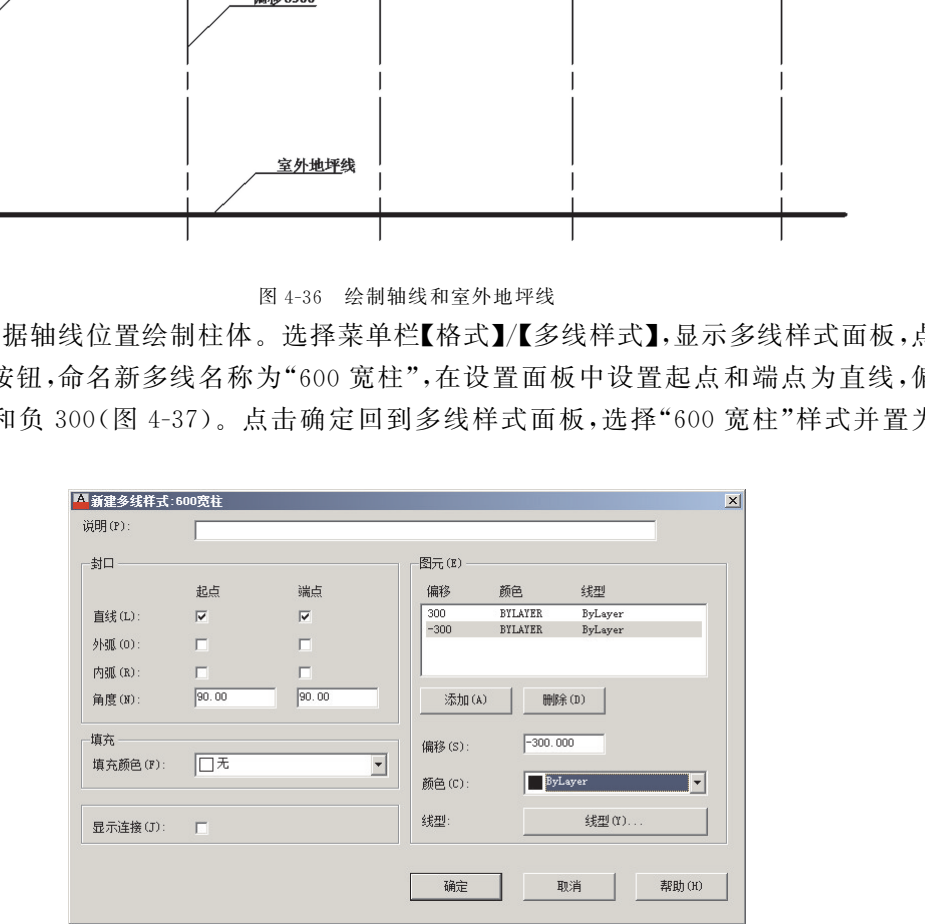

图4-37 多线设置

确认选择"柱子"图层。点击菜单栏【绘图】/【多线】,根据轴线位置,绘制柱样式: 指定起点或 [对正(J)/比例(S)/样式(ST)]:j↙。 输入对正类型 [上(T)/无(Z)/下(B)]<无>:z↙。 当前设置:对正=无,比例=1.00,样式=600宽柱。 鼠标左键点击左下角角点,绘制第一条柱样式,高度11300。 使用【复制】工具绘制其他4个柱式(图4-38)。

AutoCAD 建筑制图项目教程

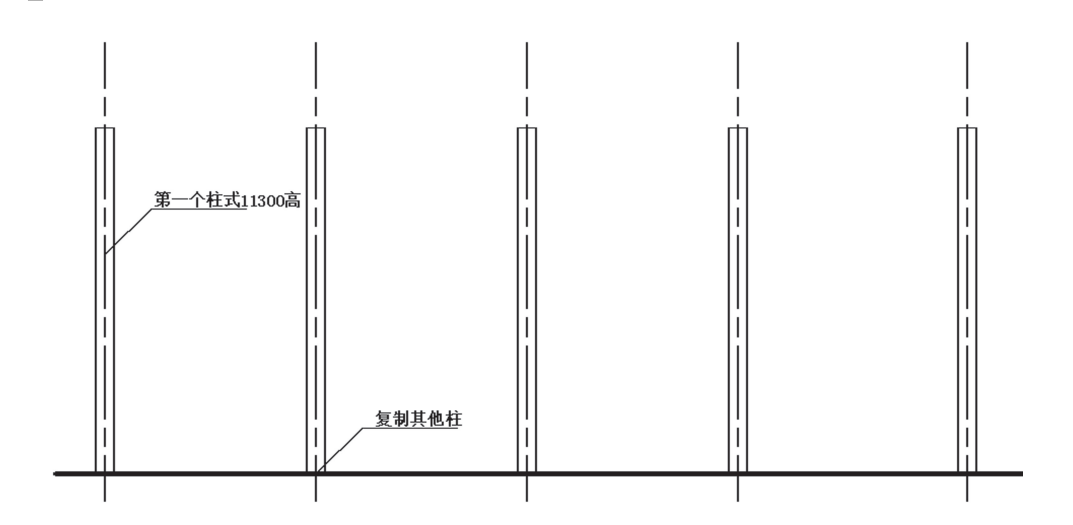

图4-38 绘制柱

(6)绘制外轮廓线:选择"轮廓线"图层,使用【多线段】工具沿建筑外轮廓绘制(图 4-39)。

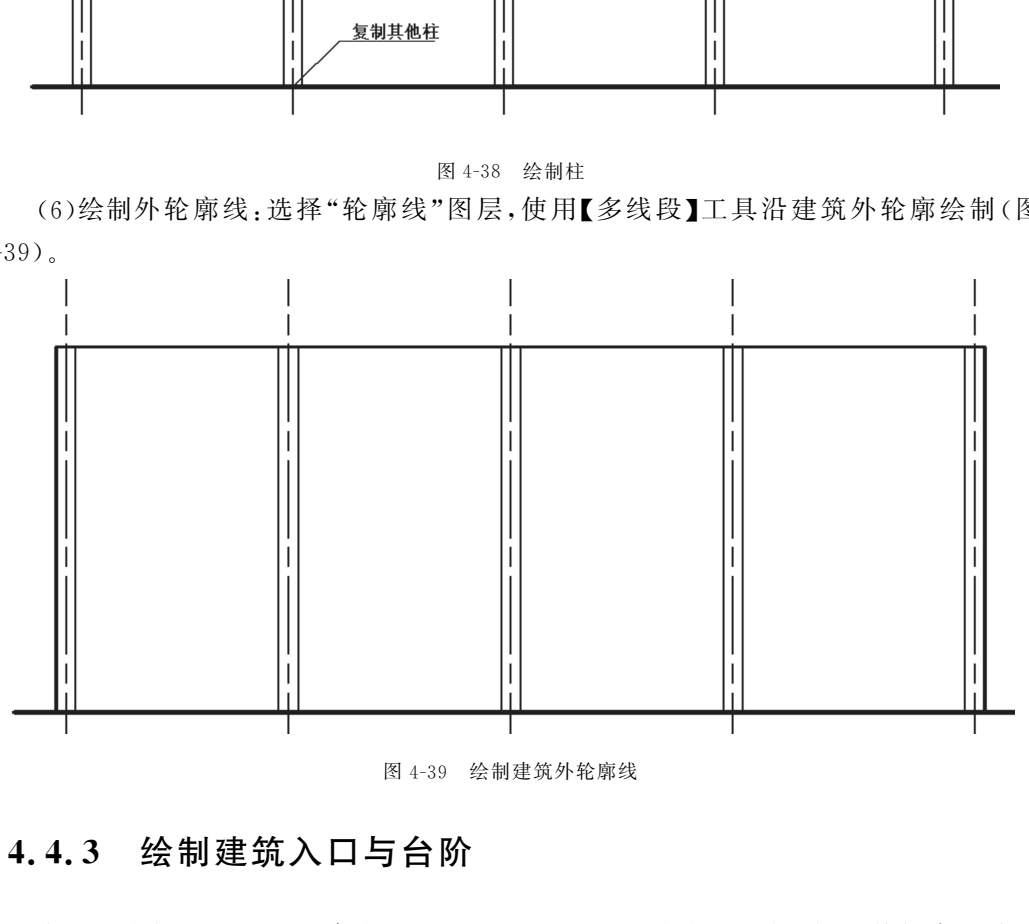

图4-39 绘制建筑外轮廓线

#### 4.4.3 绘制建筑入口与台阶

本项目绘制的是 LOFT 建筑正立面图形,设置了一个主入口门,门的外轮廓尺寸是 2800×2000mm。建筑立面中能够表达出室外地坪与室内地坪的差值。一般我们把建筑 室内地坪的标高确定为0点标高,其他层高和室外地坪是相对于室内0点标高相对尺寸。 本项目的室外标高为负 300mm,需要在主入口位置设置台阶,台阶单位尺寸为 150× 300mm共两步。下面具体讲解绘制过程。

(1)绘制台阶。

确认图层设置为"门窗"图层,使用【直线】和【偏移】【剪切】等绘制修改工具按照台阶

设计尺 寸 绘 制。 踏 步 高 150 mm, 宽 300 mm, 第 一 步 踏 步 总 长 4600 mm, 第 二 步 长 400mm,根据建筑平面规划示意,绘制位置为建筑右侧,位置居中(图4-40)。

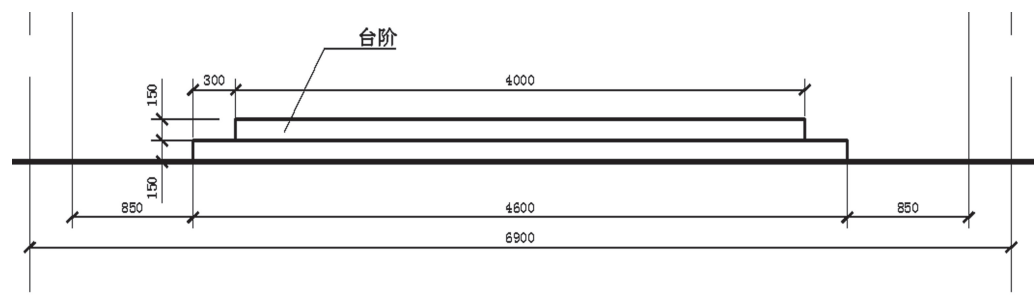

图4-40 绘制建筑入口处台阶

(2)绘制入口门。

使用【直线】工具,确认对象捕捉打开,正交模式打开,以台阶中点为起点绘制对称辅 助线。使用【偏移】工具,根据门外轮廓尺寸进行绘制,将辅助线向左右各偏移1000mm。

使用【偏移】工具,将台阶直线向上偏移2800mm。

使用【剪切】工具,整理门外轮廓(图4-41)。

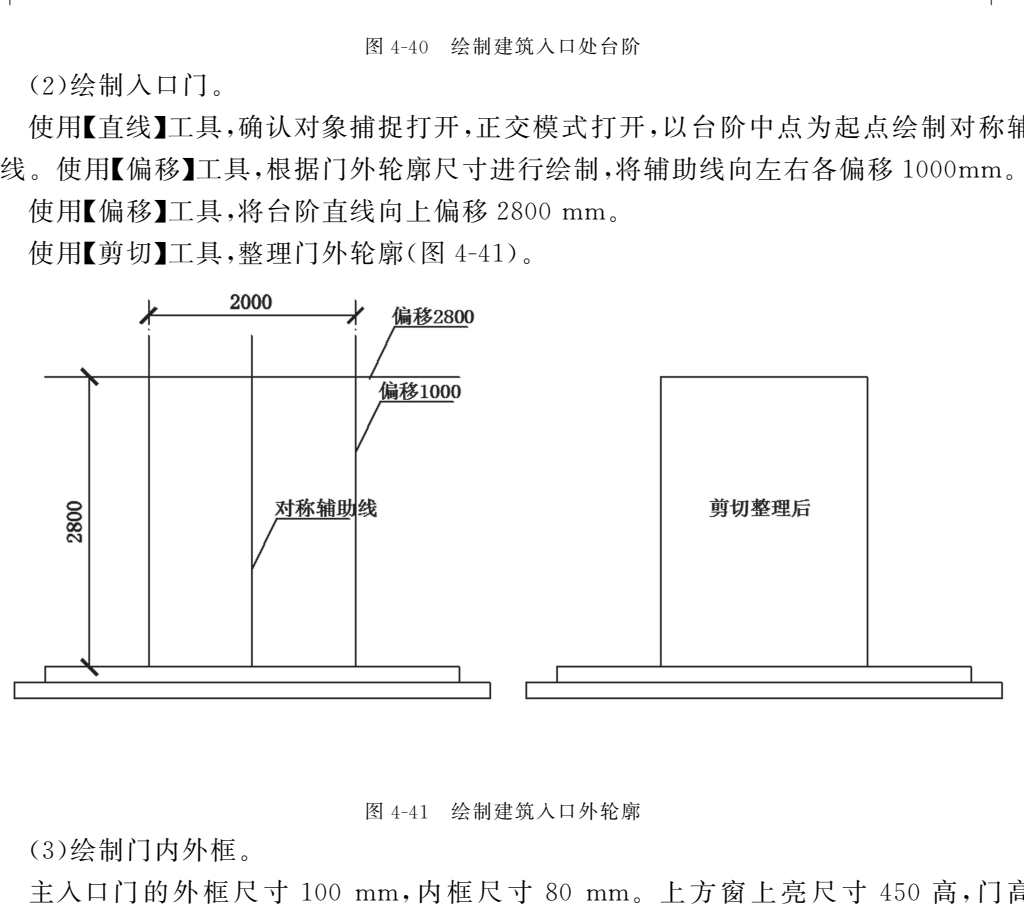

图4-41 绘制建筑入口外轮廓

(3)绘制门内外框。

主入口门的外框尺寸 100 mm,内 框 尺 寸 80 mm。上 方 窗 上 亮 尺 寸 450 高,门 高 2150。

使用【偏移】工具,将门外轮廓向内偏移100mm 绘制外框内轮廓线。

使用【偏移】工具,将上方外框内轮廓线向下偏移450上亮尺寸。

使用【偏移】工具,将门框四周向内偏移80mm,绘制内框。

使用【直线】工具,绘制中心线,并向两侧偏移80mm。继续向两侧偏移70mm(图 4-42)。

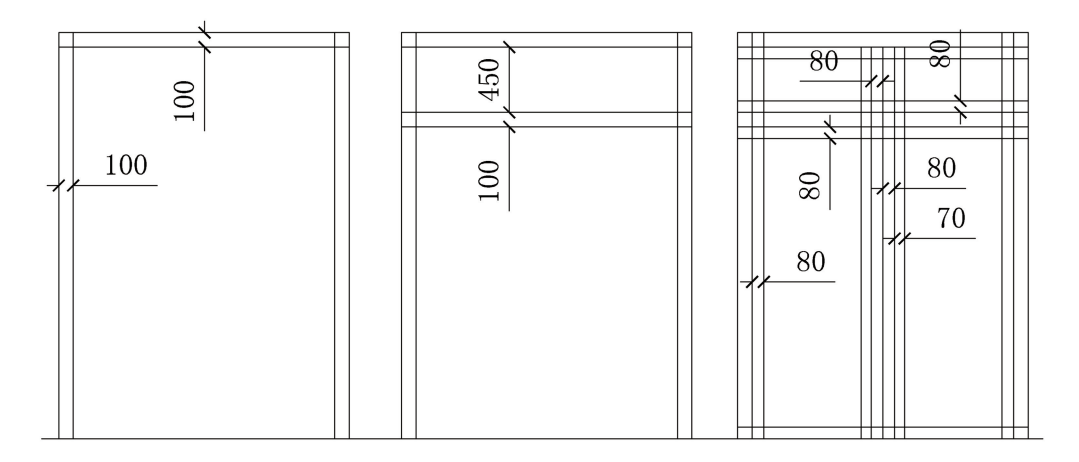

#### 图4-42 绘制门内外框

#### 使用【剪切】和【删除】工具将门细节整理出来(图4-43)。

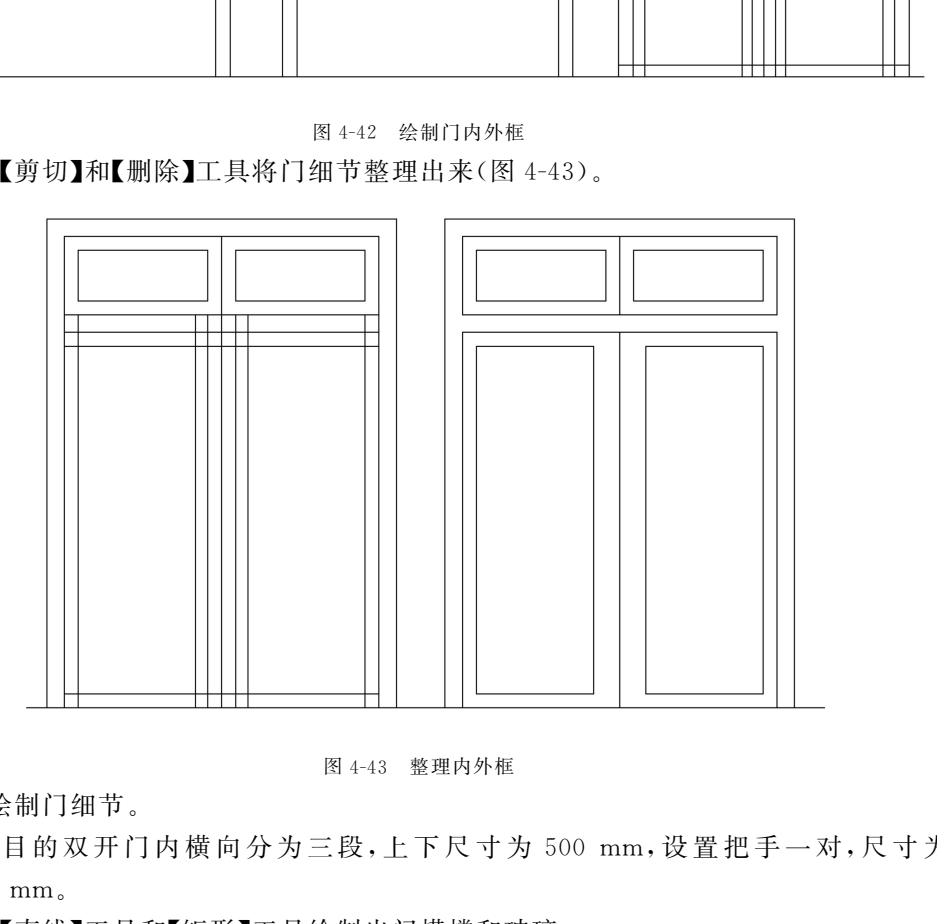

图4-43 整理内外框

(4)绘制门细节。

此项目的双开门内横向分为三段,上下尺寸为 500 mm,设置把手一对,尺寸为  $1500\times50$  mm.

使用【直线】工具和【矩形】工具绘制出门横撑和玻璃。

完成建筑立面门的绘制(图4-44)。

### 4.4.4 绘制建筑窗及装饰

建筑外立面上的窗是非常重要的图形对象,窗的设置可以反映建筑物的采光通风状 况。在绘制窗之前,应观察该立面图上共有多少型号的门和窗。本项目案例中绘制的是

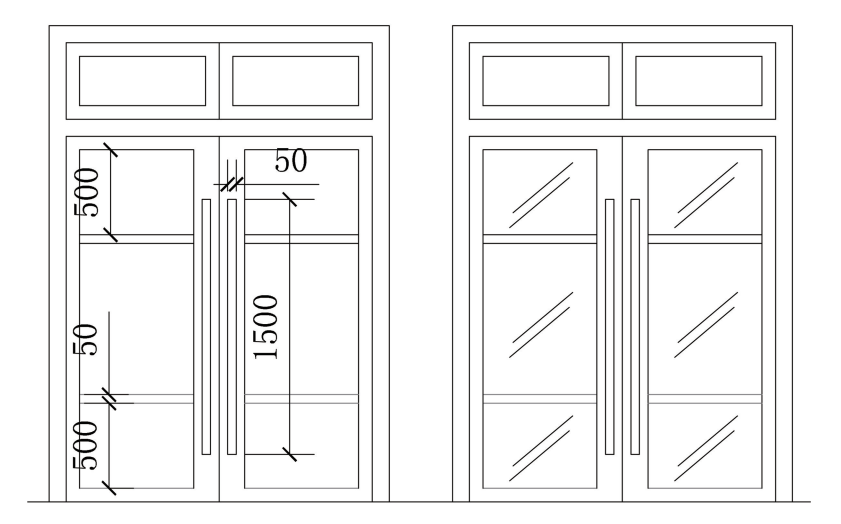

图4-44 绘制横撑和完成门绘制

建筑正立面图,窗有一种规格为 2200 mm×1800 mm,以此为例讲解。本项目的窗设置根 据楼层需要而设计,在绘制窗前需要将楼层分割划定出来(图4-45)。

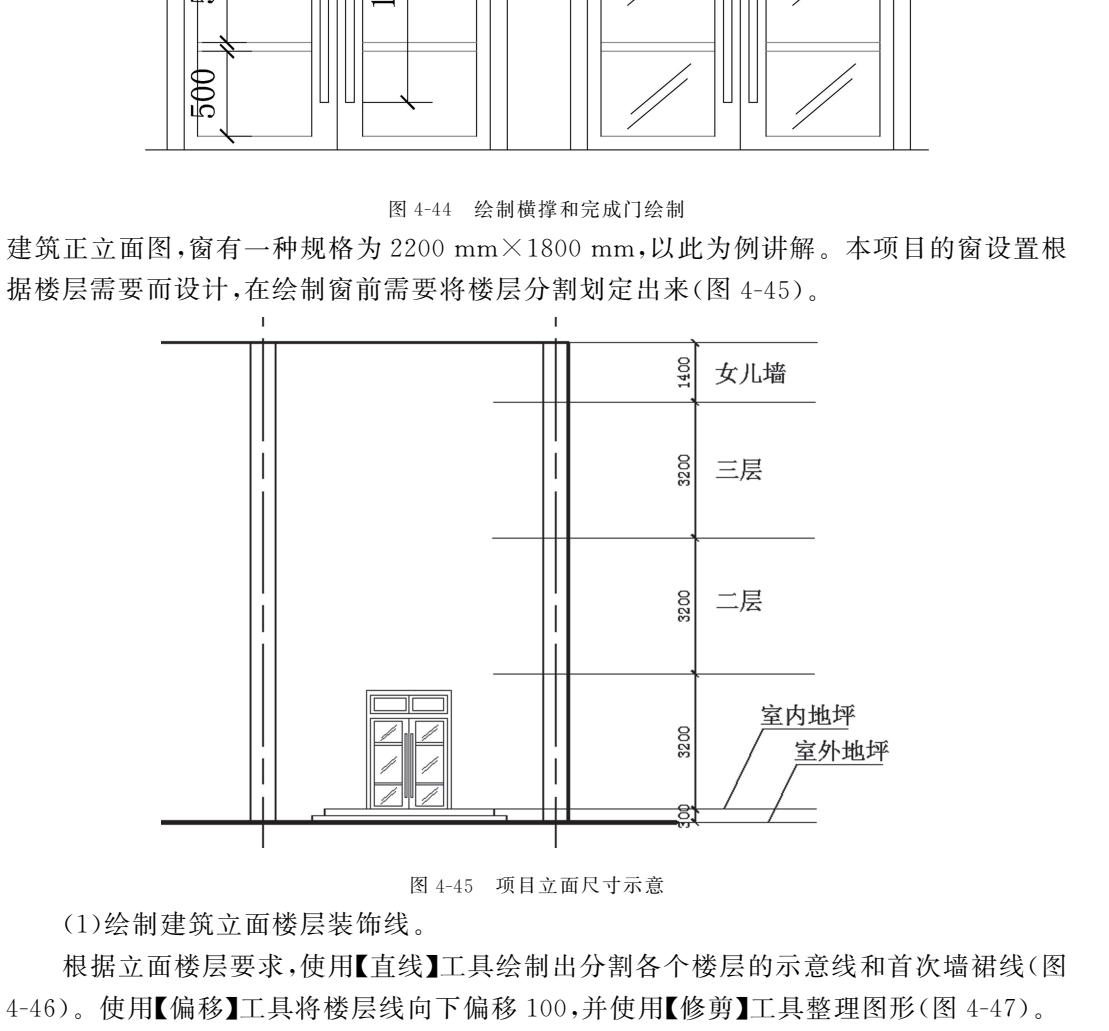

图4-45 项目立面尺寸示意

(1)绘制建筑立面楼层装饰线。

根据立面楼层要求,使用【直线】工具绘制出分割各个楼层的示意线和首次墙裙线(图

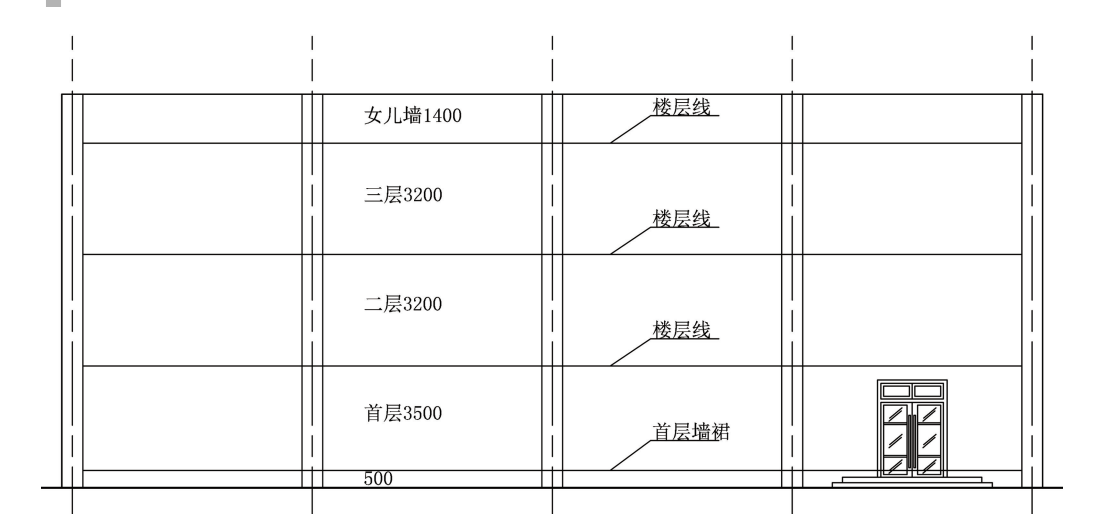

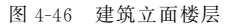

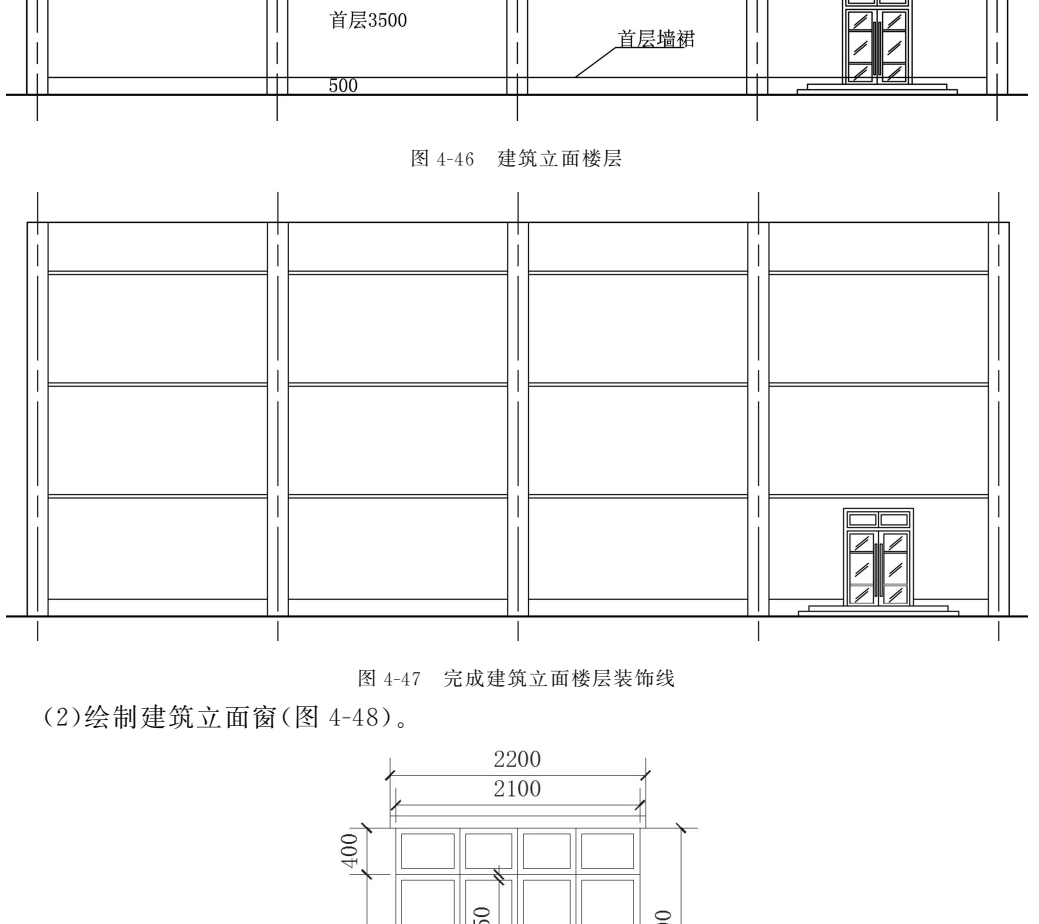

图4-47 完成建筑立面楼层装饰线

(2)绘制建筑立面窗(图4-48)。

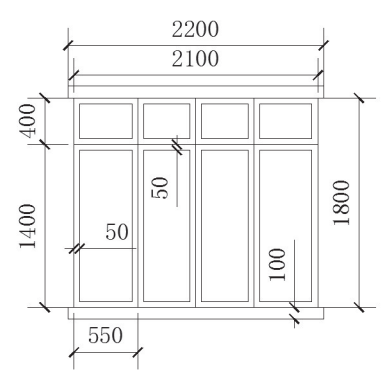

图4-48 立面窗尺寸示意

本项目中的立面窗由四个窗扇组合而成,上窗沿下窗台尺寸相同。

使用【矩形】工具绘制550×1440mm,550×400mm 两种矩形。

使用【偏移】工具将矩形向内偏移50mm,绘制出窗框。

使用【复制】工具绘制出其他三扇窗。

使用【矩形】工具绘制上窗沿和下窗台,并确认对象捕捉打开,对齐到窗扇(图4-49)。

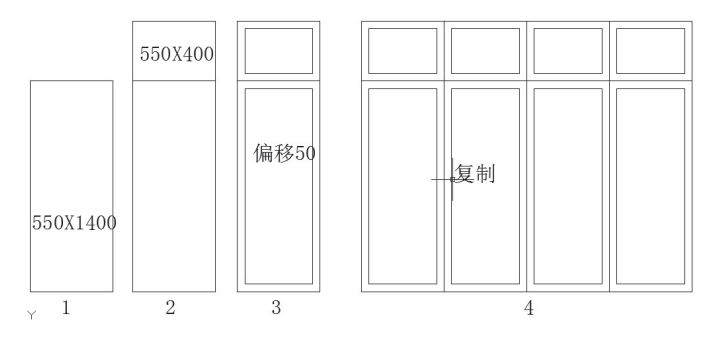

图4-49 绘制窗步骤图

确认对象捕捉打开,使用【移动】工具将绘制好的窗移动到指定位置(图4-50)。

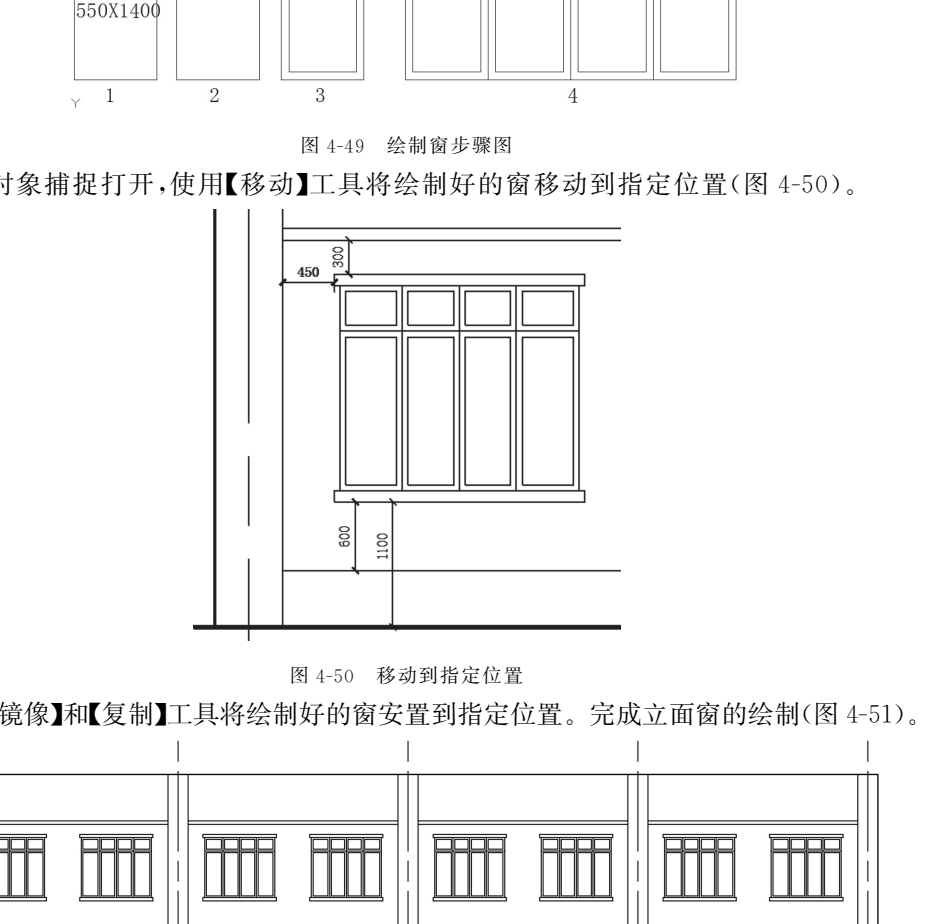

图4-50 移动到指定位置

使用【镜像】和【复制】工具将绘制好的窗安置到指定位置。完成立面窗的绘制(图4-51)。

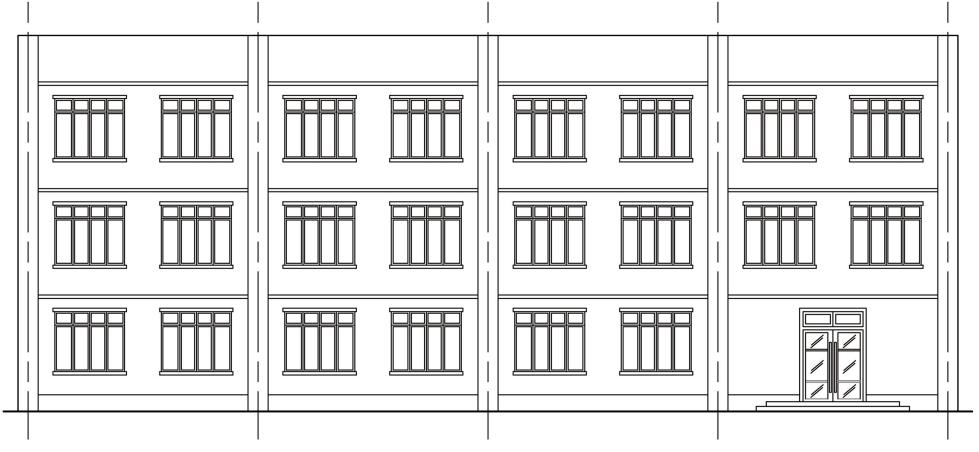

图4-51 立面窗绘制完成

### 4.4.5 标注设置

标注尺寸和说明针对不同的图纸类型,标注形式会有差别,在标注前需要进行标注设置。

点击菜单栏【标注】/【标注样式】,显示标注样式管理器(图4-52)。选择左边"ISO-25"标注样式后点击"置为当前"。点击右边"修改"按钮,调出"修改样式编辑器"。具体设 置如下图(图4-53)。

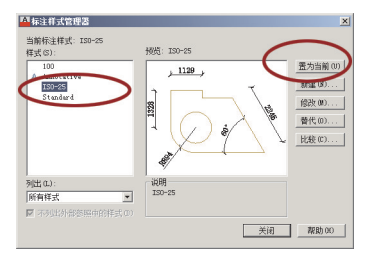

图4-52 标注样式管理器

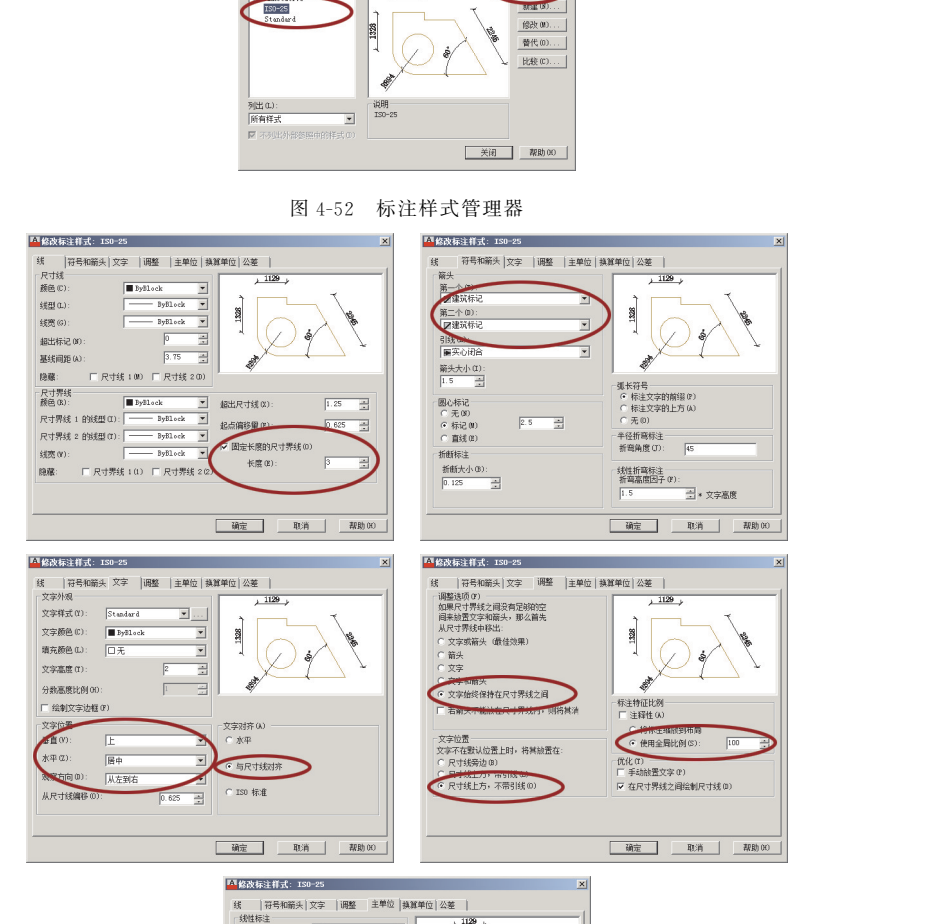

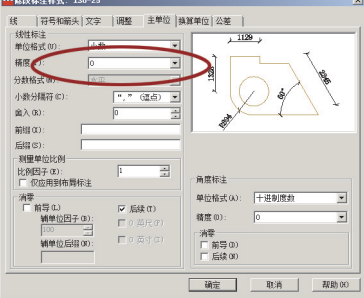

图4-53 修改标注样式具体设置

### 4.4.6 建筑立面标注

建筑立面标注主要分为三部分,一是尺寸标注,二是标高标注,三是文字说明。

(1)尺寸标注:尺寸标注在立面图中主要是详细尺寸标注和整体标注。使用【线性】和 【连续标注】工具对图纸进行标注(图4-54)。

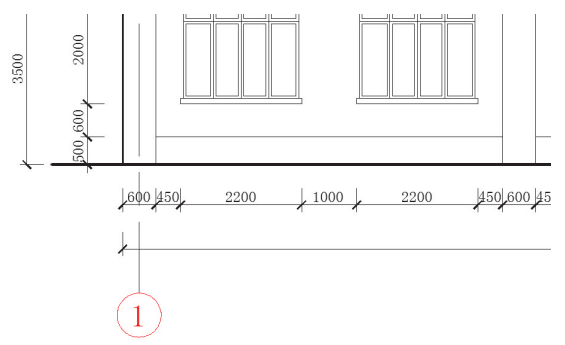

图4-54 尺寸标注

(2)标高标注:标高标注是对高度和楼层上的标注,使用单位是"米"(图4-55)。

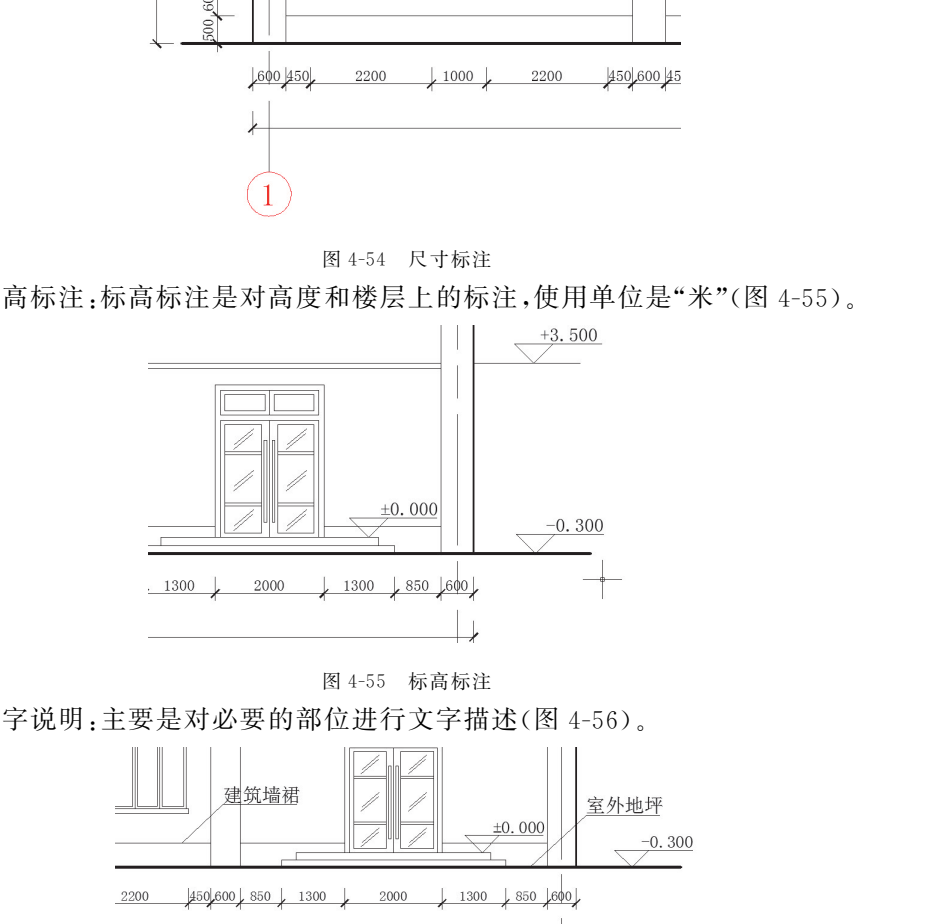

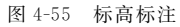

(3)文字说明:主要是对必要的部位进行文字描述(图4-56)。

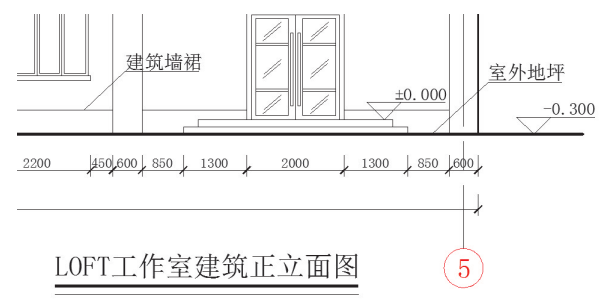

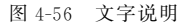

(4)完成建筑立面图绘制:将标注及文字说明等内容绘制完毕,检查有无漏标及不当, 完成 LOFT 建筑正立面项目的绘制工作(图4-57)。

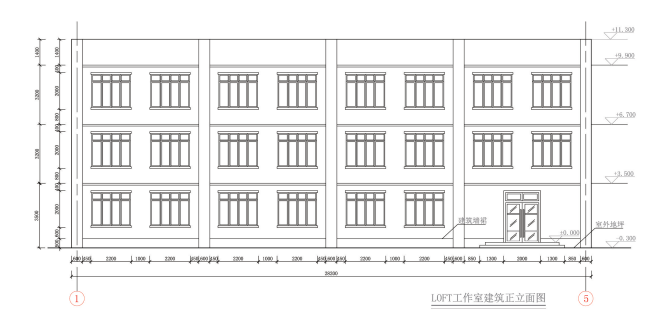

图4-57 完成建筑正立面绘制

#### 4.5技术拓展 AutoCAD工程师认证

AutoCAD工程师认证考试是为提高大中专、职业技术院校在校学生以及企事业单位 的工程技术人员的数字化设计能力而实施的应用、专业技术水平考试。它的指导思想是 既要有利于机械设计、建筑设计等领域对专业工程设计人才的需求,也要有利于促进高等 教育与职业教育各类相关课程教学质量的提高。考试对象为大中专、职业技术院校的在 校考生以及企事业单位的工程技术人员。

AutoCAD工程师认证考试要求考生比较系统地理解 AutoCAD 的基本概念和基本 理论,掌握其使用的基本命令、基本方法,同时要求考生具有一定空间想象能力、抽象思维 能力,主要是考核 AutoCAD中相对高级的各种功能,包括人机交互、图档管理、对象生成 与修改的高级功能、建模的高级方法、注释与剖面线填充、打印和发布图形,以及数据共享 等方面。要求考生在掌握基本操作的基础上能综合运用所学的知识、方法进行复杂产品 的设计和开发。AutoCAD工程师认证项目采用上机考试的形式,AutodeskAutoCAD 软 件认证项目前有 AutoCAD工程师(1级)和 AutoCAD工程师(2级)的认证。 **技术拓展 AutoCAD工程师认证**<br>2011年柳认证考试是为提高大中专、职业技术院校在校学生以及企事业单位<br>2011年柳认证考试是为提高大中专、职业技术院校在校学生以及企事业单位<br>F.从最过计、建筑设计等领域对专业工程设计人才的需求、也有利于促进高程<br>F.机械设计、建筑设计等领域对专业工程设计人才的需求、也有利于促进高程<br>2012年,建筑设计等领域对专业工程设计人才的需求、也要有利于促进高<br>2012年单单位的工程技术人员。<br>2012

## 4.6 本章小结

本章的具体项目是 LOFT 设计工作室的建筑正立面绘制,此项目案例具有典型的建 筑立面特点,建筑构件基本完整,有利于综合使用 AutoCAD 的绘图和修改工具,是 AutoCAD操作及建筑制图的提高过程。在技术阶段详细讲解了 AutoCAD 的尺寸标注 工具使用方式和特点,并根据项目实例讲解了建筑立面图的绘制要求与基本规律、标注要 求等理论知识。建筑立面图绘制是从平面延伸而来,与平面图纸有严格的一致性和统一 性,轴网建立到地坪、室外台阶、窗口门口的绘制,整体图纸的尺寸标注和说明,都是根据 方案整体设计和建筑平面图而来。

本章的学习重点是 AutoCAD基本标注工具。

本章的学习难点是 AutoCAD标注样式编辑。

## 4.7 强化练习

【强化项目】立面图临摹训练。根据光盘提供的立面图图纸,进行立面图临摹绘制 训练。

【项目要求】临摹绘制的立面图要求与原图一致,正确设置图形界限、图层及线型等 绘图环境。立面图中的建筑轮廓、各个建筑构件尺寸准确无误,尺寸标注全面得当。

【实施提示】详细的立面图绘制中会涉及到一些图案填充,有时会遇到填充过密或填 充空白,可尝试调整填充比例。填充图案过程中如果选择无效,可尝试将所填充位置的封 闭图形全部显示在屏幕内,或检查图形是否有未封闭的缺口。 尝试调整填充比例。填充图案过程中如果选择无效,可尝试将所填充位置的±<br>尝试调整填充比例。填充图案过程中如果选择无效,可尝试将所填充位置的±<br>\$显示在屏幕内,或检查图形是否有未封闭的缺口。